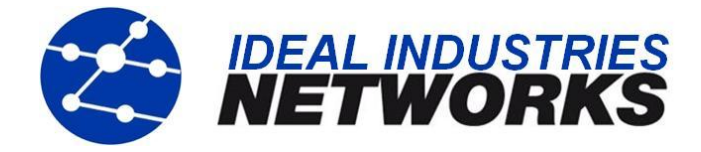

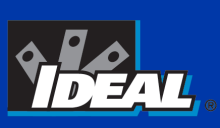

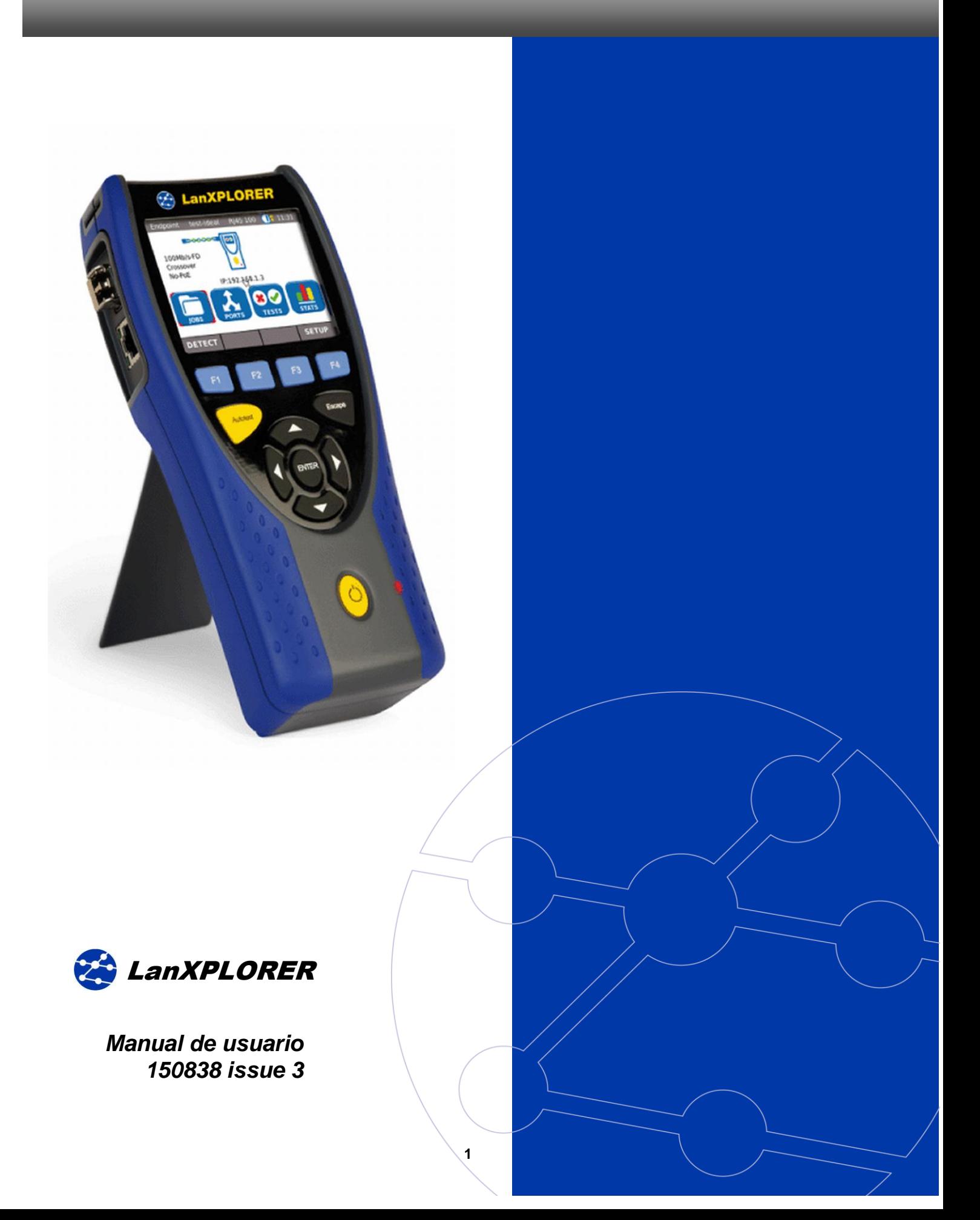

#### **ADVERTENCIA SOBRE EL COPYRIGHT**

La información que figura en este documento es propiedad de IDEAL INDUSTRIES Ltd., quien no asume responsabilidad alguna sobre posibles errores u omisiones que puedan existir en este documento. Queda prohibida la reproducción parcial o total de este documento, así como darle un uso distinto al autorizado mediante contrato o autorización escrita por parte de IDEAL IDUSTRIES Ltd., independientemente del formato y soporte de los contenidos.

IDEAL INDUSTRIES Ltd. sigue una política de mejora continua del producto y nos reservamos el derecho de modificar sin previo aviso las especificaciones, diseño, precio o condiciones de suministro de cualquier producto o servicio.

#### **© IDEAL INDUSTRIES LTD 2012**

Todos los derechos reservados.

Ref. de la edición: 150838 versión 3

Versión 3 - 11/12

(Aplicable a la revisión del software 2.0.0 y superiores.)

IDEAL INDUSTRIES LTD. Stokenchurch House Oxford Road **Stokenchurch** High Wycombe **Buckinghamshire** HP14 3SX UK

www.idealnwd.com

# **Indicaciones de seguridad**

#### **Precaución en el manejo de baterías recargables (acumuladores)**

Todos los acumuladores de níquel e hidruro metálico (Ni-MH), independientemente del estado de carga indicado, generan un flujo de corriente eléctrica suficiente que puede producir daños personales y materiales.

Los acumuladores de níquel e hidruro metálico (Ni-MH) no deben quemarse ni arrojarse a la basura doméstica normal. Los acumuladores de níquel e hidruro metálico (Ni-MH) pueden explotar si se exponen a una llama. Los acumuladores son residuos especiales y pueden contaminar la capa freática si se arrojan a vertederos.

Para evitar lesiones deben seguirse las siguientes indicaciones sobre el manejo de los acumuladores con la máxima precisión.

- Si un acumulador no se está utilizando en el terminal portátil, se debe guardar en un envase limpio, seco y no conductor.
- Preste atención a que los contactos del acumulador no entren en contacto con materiales conductores.
- Evite el contacto con las superficies de contacto del acumulador.
- $\triangleright$  Es posible cargar los acumuladores mientras se utilizan en el terminal portátil. Cualquier otra forma de cargar el acumulador puede provocar su explosión.
- $\triangleright$  Los acumuladores deben montarse, desmontarse, almacenarse y cargarse siempre en una atmósfera no explosiva.
- Tenga en cuenta las temperaturas de servicio y de almacenamiento (véase el capítulo [1.2.](#page-6-0) dimensiones, pesos, condiciones de funcionamiento).
- $\triangleright$  No permita que niños o personas no familiarizadas con las indicaciones de seguridad de este manual de instrucciones manipulen o carguen los acumuladores.
- $\triangleright$  No abra la carcasa de los acumuladores. Dentro de la carcasa no hay ninguna pieza que requiera mantenimiento por parte del cliente y los acumuladores que contiene no se pueden sustituir.

#### **Exclusión de responsabilidad**

IDEAL INDUSTRIES Ltd no asume ninguna responsabilidad en caso de muerte, lesiones, daños materiales o de dispositivos causados por un uso inadecuado de los acumuladores.

IDEAL INDUSTRIES Ltd no se hace responsable de los daños que se produzcan como consecuencia de modificaciones efectuadas en los acumuladores o en el cargador o su posterior utilización.

Queda reservado el derecho a modificaciones técnicas.

#### **Protección medioambiental**

Para cualquier consulta acerca de estas indicaciones de seguridad, del manual de instrucciones o de dudas sobre la manipulación y la eliminación segura de los acumuladores utilizados en el LanXPLORER, diríjase a cualquier representante de IDEAL INDUSTRIES Ltd. Puede consultar los datos de contacto en el capítulo *Servicio de atención al cliente*.

#### **Trabajo con el LanXPLORER**

Los ajustes de fábrica de los en el LanXPLORER se basan en los estándares generales, las normas industriales recomendadas para enlaces de cable y de red, la información técnica más reciente procedente de las comisiones internacionales para estándares de cables LAN, la industria de LAN, así como pruebas realizadas y valores empíricos obtenidos por IDEAL INDUSTRIES Ltd.

IDEAL INDUSTRIES Ltd recomienda aclarar con el cliente o el director del proyecto antes de la medición, qué mediciones deben realizarse, a fin de asegurarse de que se mantienen los parámetros relevantes.

#### **Indicaciones sobre el uso de este manual de instrucciones**

Los siguientes símbolos utilizados en este manual de instrucciones indican que el usuario debe proceder con especial precaución para evitar lesiones personales o daños en el LanXPLORER o en el sistema que se va a comprobar.

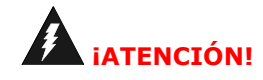

**Este símbolo indica tensiones potencialmente letales. Existe peligro para la vida y/o la salud de la persona que realiza la operación o de las personas de su entorno.**

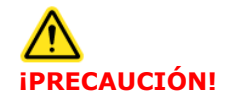

**Este símbolo indica que la operación en cuestión puede resultar perjudicial para el medio ambiente o dañar los equipos técnicos.**

**NOTA: Se facilitan indicaciones generales, información adicional o ayuda.**

#### **Convenciones tipográficas**

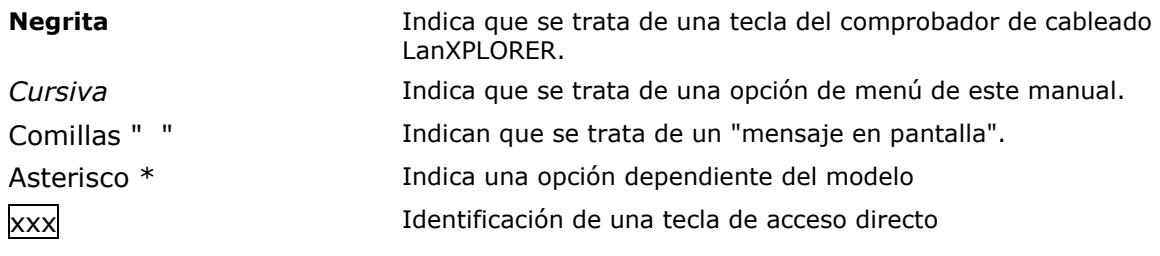

# **INDICE**

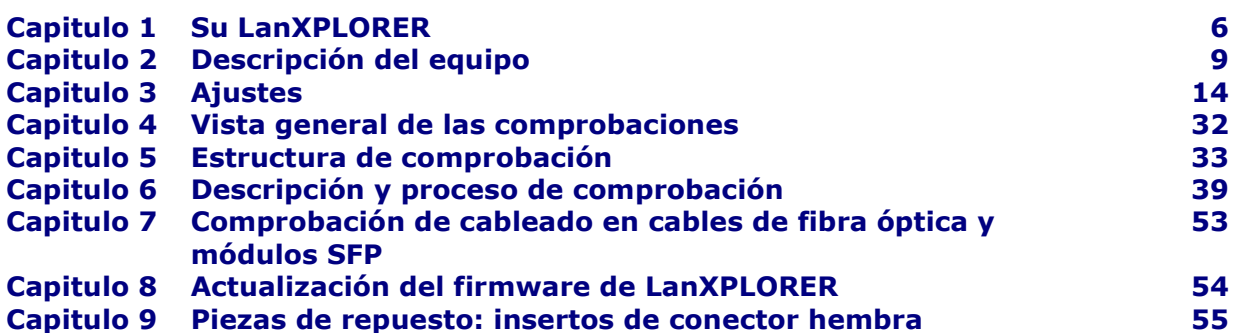

El LanXPLORER se utiliza para comprobar recorridos de cable RJ45, redes, equipos Ethernet conectados y cables de fibra óptica (LWL) utilizados para la transmisión de datos a alta velocidad en redes de comunicaciones.

# **1.1. Datos técnicos**

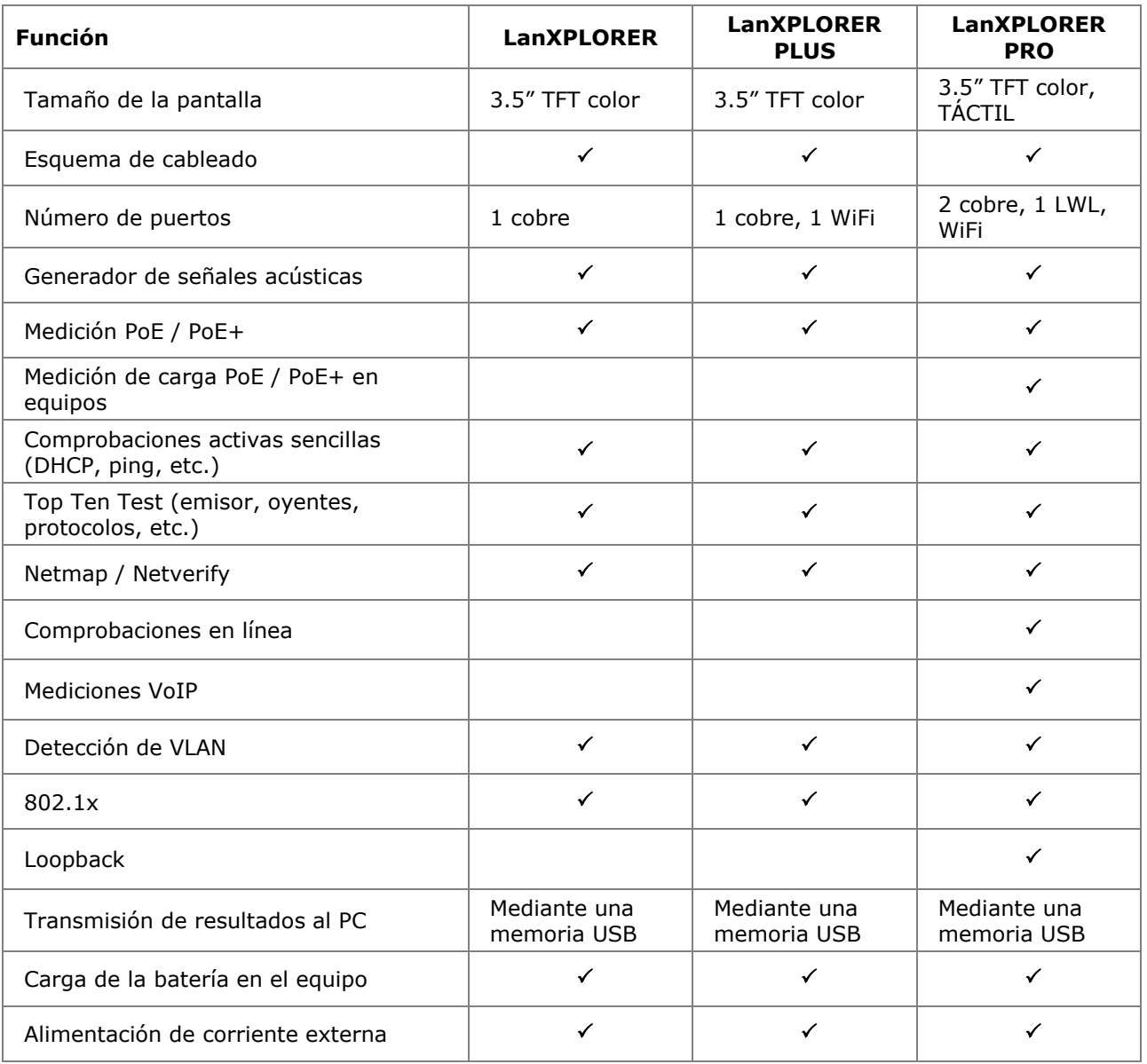

#### **Cumplimiento de normas de comprobación:**

ANSI/TIA/EIA 568A, 568B

### **Tipos de cable**

Cableado conforme a UTP/SCTP/FTP CAT 3/5e/6<sub>A</sub>/7 (100 Ω)

### <span id="page-6-0"></span>**1.2. Dimensiones, pesos, condiciones de funcionamiento**

#### **Dimensiones:**

(la) 205 mm x (an) 98 mm x (pr) 45 mm

#### **Pesos:**

Terminal portátil con pantalla (DH) 650 g (incl. acumulador)

Acumulador 180 g

#### **Acumuladores:**

AA alcalinas NiMH<sup>i</sup>\* (paquete de acumuladores)

#### **Duración de servicio con acumulador:**

4 horas en condiciones normales

#### **Duración de carga:**

En el equipo 8 horas

#### **Temperatura de servicio (mín./máx.):**

0°C a +40°C (funcionamiento sólo con temperatura del equipo cercana a la temperatura ambiente)

### **Temperatura de almacenamiento (mín./máx.):**

 $-20^{\circ}$  C a  $+70^{\circ}$  C

#### **Humedad relativa del aire:**

Entre 5% y 90%, sin condensación

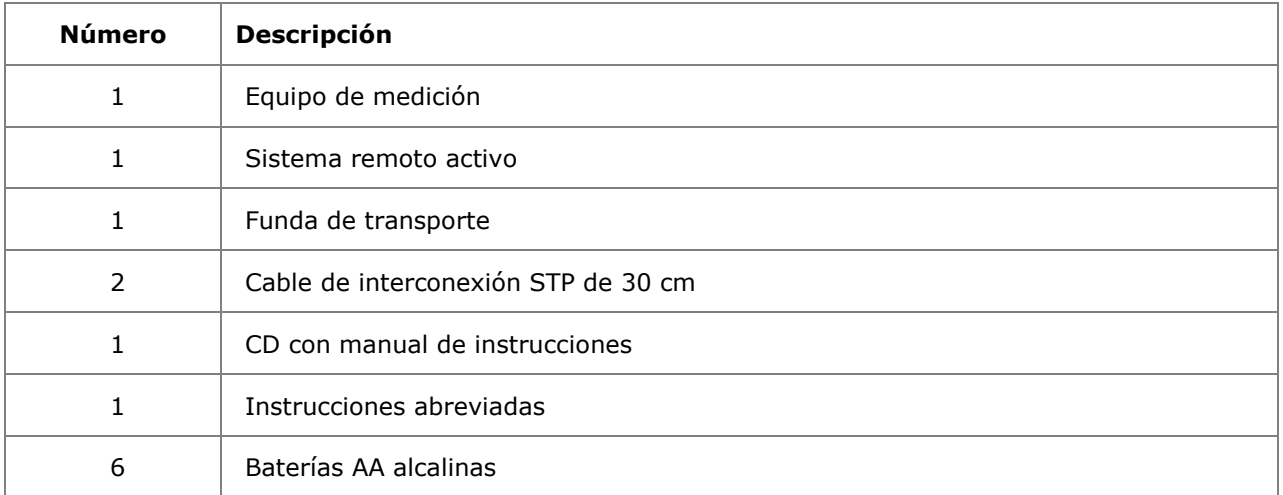

# **1.3. Volumen de suministro de la versión básica**

# **2.1. El equipo LanXPLORER**

El equipo LanXPLORER garantiza el control de los ajustes y las funciones de comprobación durante la ejecución de las diferentes comprobaciones.

#### **2.1.1. Elementos de mando e interfaces/tomas de conexión**

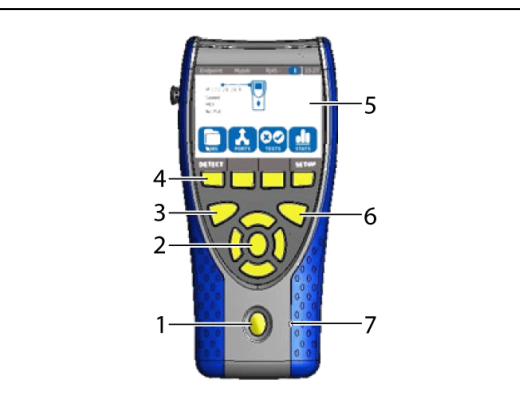

Figura 1: Vista frontal del LanXPLORER

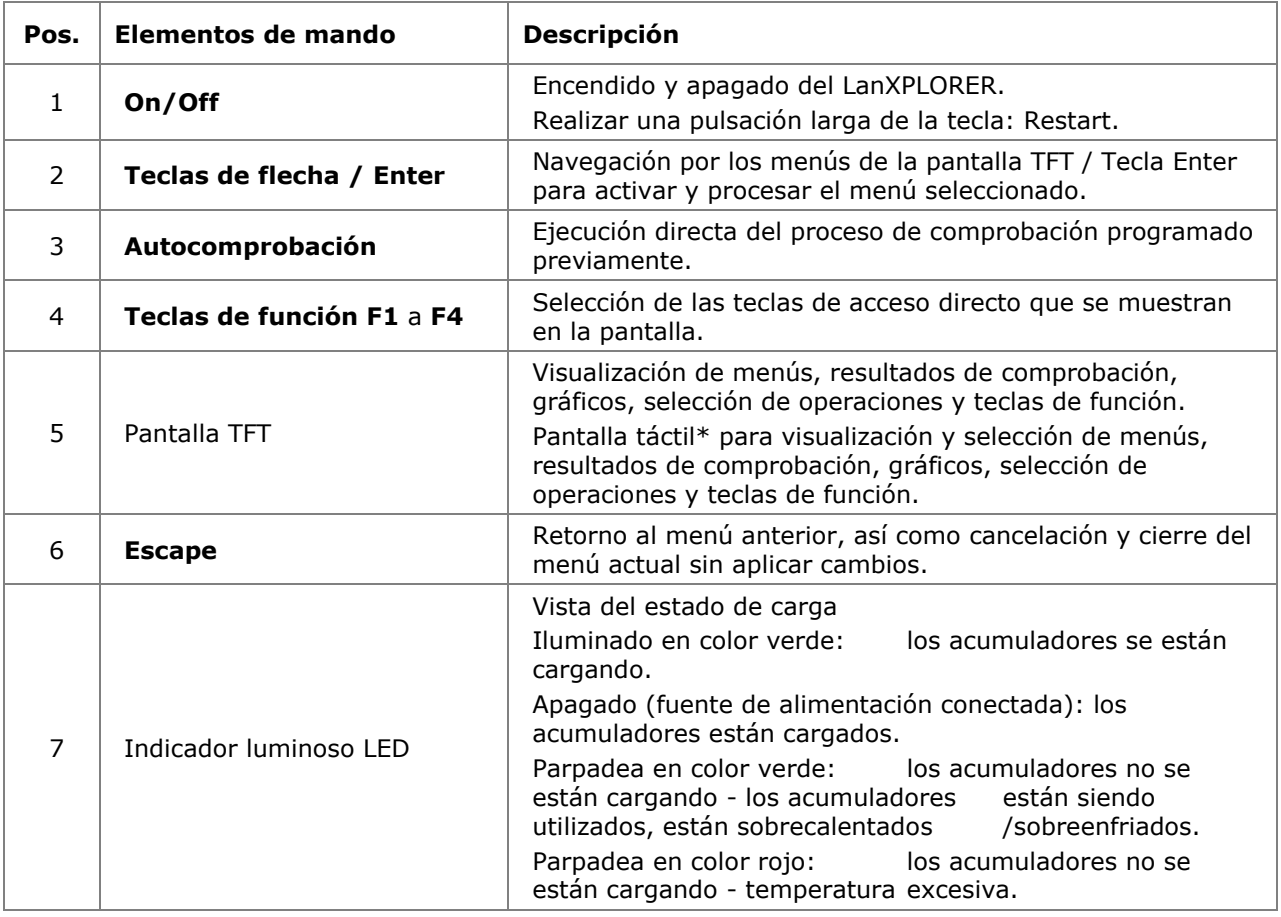

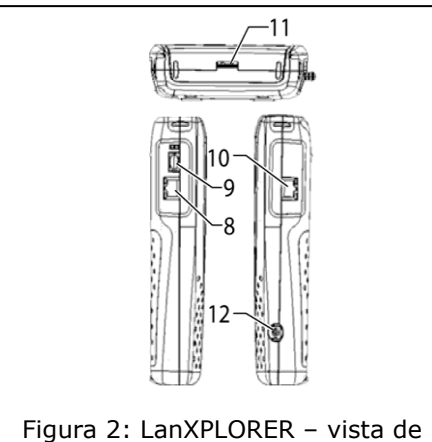

planta y lateral

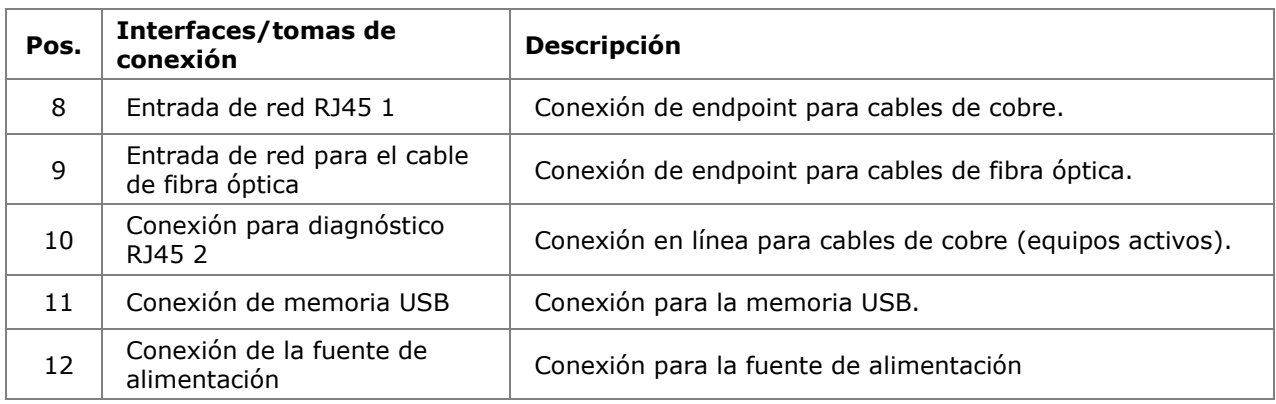

### **2.1.2. Visualización en la pantalla TFT**

En el LanXPLORER listo para el funcionamiento aparece la pantalla principal.

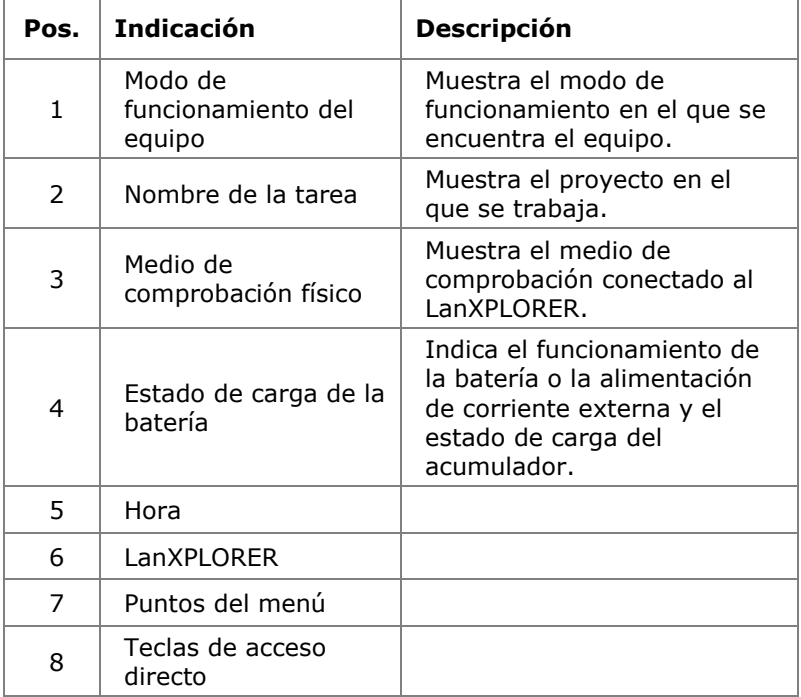

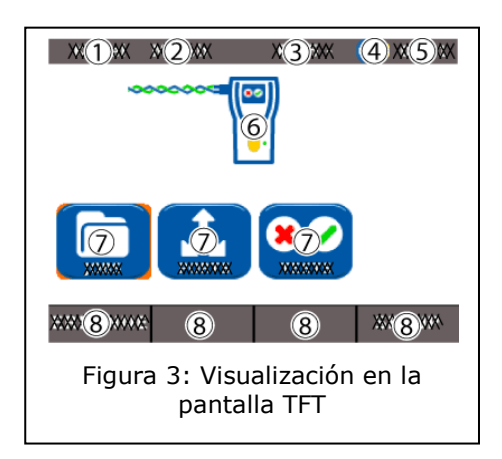

### **2.1.3. Pantalla táctil\***

Las opciones del menú se muestran en la pantalla mediante símbolos. Para elegir cada una de las opciones se pulsa el símbolo correspondiente.

#### **2.1.4. Teclas de flecha / Enter**

Las opciones del menú se muestran en la pantalla mediante símbolos. Para elegir cada una de las opciones se selecciona el símbolo correspondiente usando las **teclas de flecha**. Pulsando la **tecla Enter** se realiza la selección.

#### **2.1.5. Tecla de acceso directo**

Las opciones del menú se muestran en el margen inferior de la pantalla mediante teclas de acceso directo. Para elegir la opción correspondiente se pulsa la respectiva **tecla de función** (**F1** - **F4**) bajo la tecla de acceso directo.

En el ejemplo aparece la selección opcional de la tecla de acceso Config mediante las teclas de acceso directo en el margen inferior de la pantalla. La selección se realiza mediante la **tecla de función F4**.

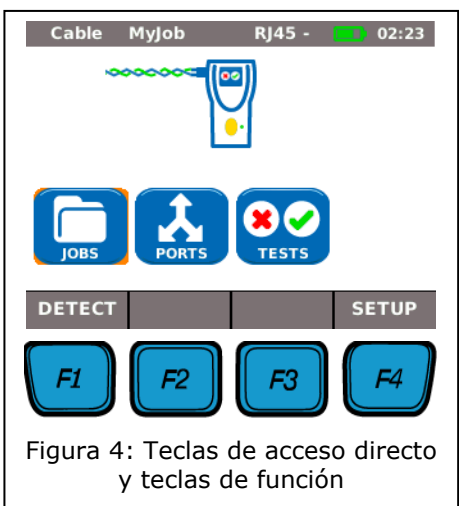

# **2.2. Gestión de energía**

El LanXPLORER puede funcionar con acumuladores alcalinos AA intercambiables y recargables o con un paquete de acumuladores NiMH.

- El LanXPLORER puede funcionar un tiempo aprox. de 4 horas con los acumuladores. La duración real del funcionamiento con la batería depende de varios factores como el uso de la retroiluminación y la temperatura ambiente.
- $\triangleright$  Si el estado de carga del acumulador desciende por debajo de la tensión necesaria, aparece un mensaje de advertencia. Antes de que los resultados de las comprobaciones puedan verse afectados, tiene lugar una desconexión automática.
- Para proteger los acumuladores, es posible configurar el LanXPLORER de tal forma que se desconecte automáticamente al cabo de un cierto tiempo de inactividad (véanse los ajustes [3.2.2\)](#page-14-0).
- Para prolongar la duración de la vida útil de los acumuladores se recomienda extraer los acumuladores en caso de que el equipo no se vaya a utilizar durante un período prolongado.

#### **2.2.1. Funcionamiento conectado a la red**

El LanXPLORER también puede funcionar mediante una fuente de tensión CC externa (fuente de alimentación CA/CC).

Al poner en funcionamiento los equipos por medio de la fuente de alimentación de carga CA/CC, debe tener en cuenta lo siguiente:

- $\triangleright$  el paquete de acumuladores del aparato debe recibir una carga de mantenimiento;
- el LanXPLORER muestra en el área superior derecha de la pantalla el símbolo del enchufe;
- $\triangleright$  no se cargan las baterías recargables AA en el equipo.

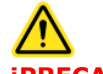

#### **¡PRECAUCIÓN!**

**Debe utilizarse exclusivamente la fuente de alimentación de carga suministrada con el equipo. Cualquier otra fuente de alimentación de carga puede dañar el comprobador.**

#### **NOTA:**

**Al comprobar cables apantallados no se debe conectar tensión de red, ya que de lo contrario podrían aparecer bucles de tierra que producirían la emisión de advertencias sobre la protección de la entrada del comprobador.**

#### **2.2.2. Carga de los acumuladores**

**NOTA: El tiempo de carga depende del estado de carga del acumulador.**

#### **Paquete de acumuladores**

Es posible cargar el paquete de acumuladores del LanXPLORER dentro del mismo, conectándolo a la fuente de alimentación. Se tarda unas 8 horas en cargar por completo el paquete de acumuladores en el equipo.

#### **Baterías AA recargables**

Las baterías recargables AA se deben cargar de forma externa, mediante un cargador. La carga no tiene lugar en el LanXPLORER.

### **2.2.3. Extracción/colocación de los acumuladores**

Al retirar los acumuladores, el LanXPLORER guarda los datos y ajustes en Flash ROM con batería tampón.

- 1. Abra el soporte trasero.
- 2. Retire la tapa de las baterías.

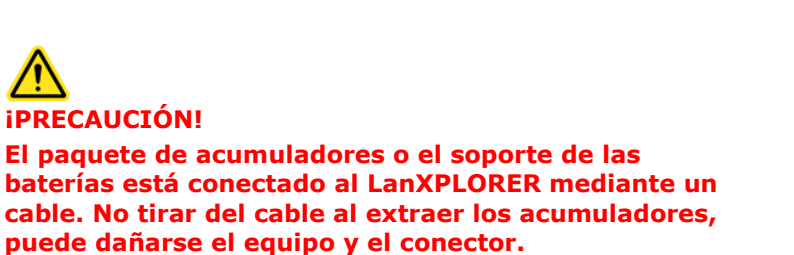

- 3. Extraiga el paquete de acumuladores o el soporte de las baterías.
- 4. Suelte del equipo el conector del paquete de acumuladores o del soporte de las baterías.
- 5. En caso dado, retire las baterías del correspondiente soporte

La colocación de los acumuladores se realiza siguiendo el orden inverso.

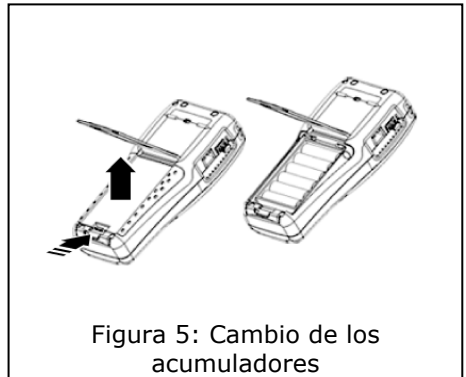

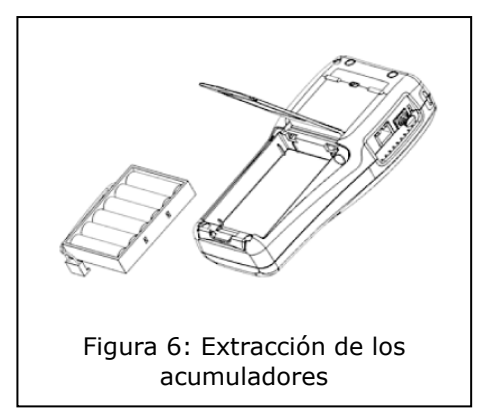

### **3.1. Fundamentos**

Todos los ajustes del equipo se pueden establecer a través del menú Config de la pantalla principal. El menú Config le permite acceder en cada submenú a los ajustes del mismo.

1. Seleccione el punto del menú Config*.*

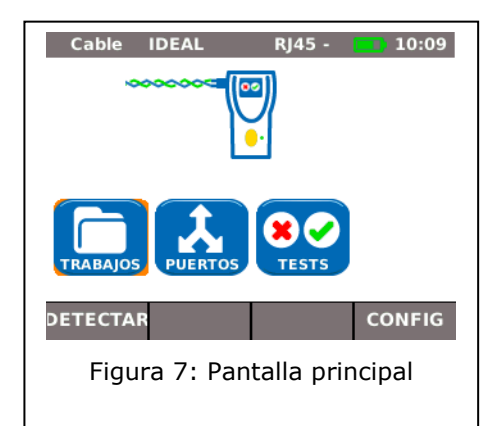

2. Realice los ajustes seleccionando el punto del menú correspondiente.

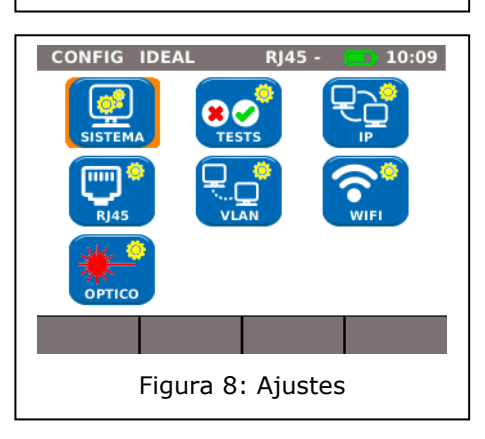

# **3.2. Sistema**

En el menú "Sistema" se realiza la gestión de los equipos.

- 1. Seleccione el punto del menú "Sistema"*.*
- 2. Realice los ajustes seleccionando el punto del menú correspondiente.

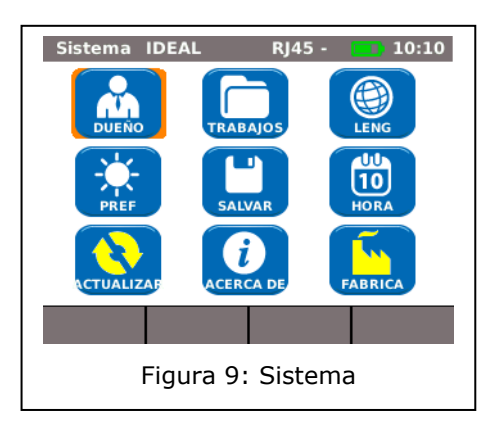

### **3.2.1. Dueño**

Con este menú se pueden indicar datos sobre el técnico que ejecuta la comprobación, la empresa y el cliente.

- 1. Seleccione el punto del menú "Dueño".
- 2. Seleccione la opción deseada.
- 3. Introduzca los datos que desee con las teclas alfanuméricas.
- 4. Con OK se quardan los datos introducidos. Con Cancel o **Escape** tiene la posibilidad de cerrar el menú sin aplicar los cambios.
- 5. Con Aplicar se guardan los datos introducidos. Con **Escape** tiene la posibilidad de cerrar el menú sin aplicar los cambios.

<span id="page-14-0"></span>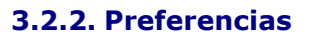

Este menú permite establecer los ajustes para la pantalla y los formatos de visualización.

#### **Ajustes de la pantalla**

- 1. Seleccione el punto del menú "Pref".
- 2. Seleccione la opción deseada.
- 3. Ajuste la opción deseada.
- 4. Con Aplicar se guardan los datos introducidos. Con **Escape** tiene la posibilidad de cerrar el menú sin aplicar los cambios.

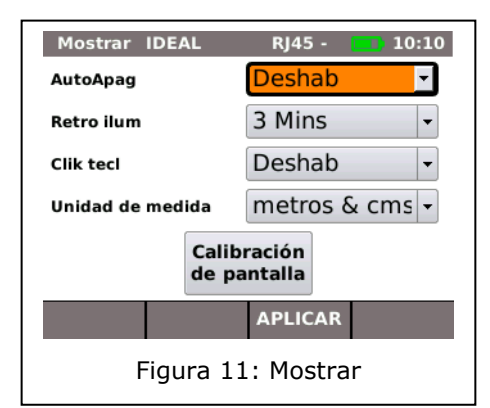

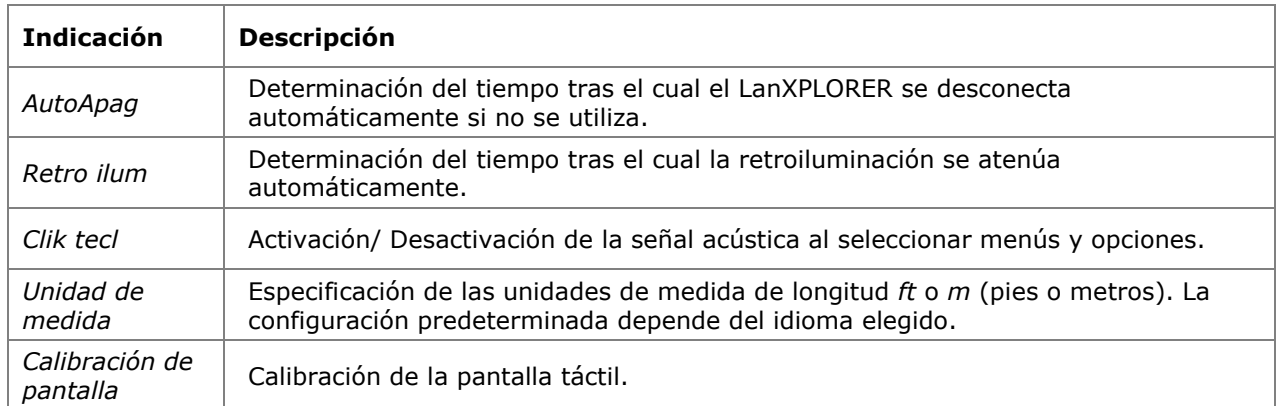

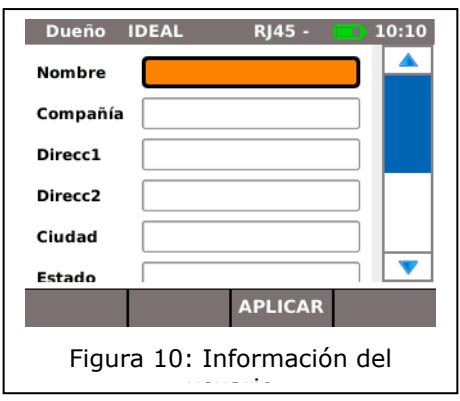

#### **Calibración de la pantalla\***

- 1. Seleccione el punto del menú "Calibración de pantalla".
- 2. Tras el reinicio automático del LanXPLORER, toque de la forma más exacta posible con el puntero o con un lápiz fino la cruz guía que aparece sucesivamente en cada esquina y en el centro de la pantalla.

La calibración satisfactoria de la pantalla se indica mediante una marca. Tras la calibración de la pantalla, el LanXPLORER efectúa un reinicio automático.

#### **3.2.3. Actualizar**

Con este menú se puede actualizar el software del LanXPLORER (véase [Capítulo 8\)](#page-53-0).

#### **3.2.4. Trabajos**

Este menú permite crear y gestionar proyectos.

#### **NOTA:**

**La gestión de los trabajos también puede efectuarse directamente mediante el punto del menú "Trabajos" de la pantalla principal.**

En la pantalla principal de la pantalla TFT aparece el nombre de la carpeta actual de proyecto. Para guardar la autocomprobación se puede mantener esta carpeta de proyecto, activar una carpeta de proyecto existente o crear una nueva.

1. Seleccione el punto del menú "Trabajos" para acceder a la vista general de todos los proyectos creados en el LanXPLORER.

#### **Visualizar un proyecto existente y los detalles de la comprobación**

- 1. Dentro de la lista, seleccione un proyecto cuyos resultados de comprobación y estado desea ver.
- 2. Seleccione una comprobación para obtener detalles adicionales al respecto.
- 3. Seleccione una comprobación individual para obtener detalles adicionales al respecto.

#### **Crear un proyecto nuevo**

- 1. Seleccione Opciones.
- 2. Seleccione el punto del menú "Nuevo".
- 3. Seleccione cada uno de los campos e introduzca los datos que desee con las teclas alfanuméricas.
- 4. Con OK se guardan los datos introducidos. Con Cancel o **Escape** tiene la posibilidad de cerrar el menú sin aplicar los cambios.
- 5. Con Aplicar se guardan los datos introducidos. Con **Cancel** tiene la posibilidad de cerrar el menú sin aplicar los cambios.

#### **Editar un proyecto existente**

- 1. Seleccione el proyecto que desee editar.
- 2. Seleccione Opciones.

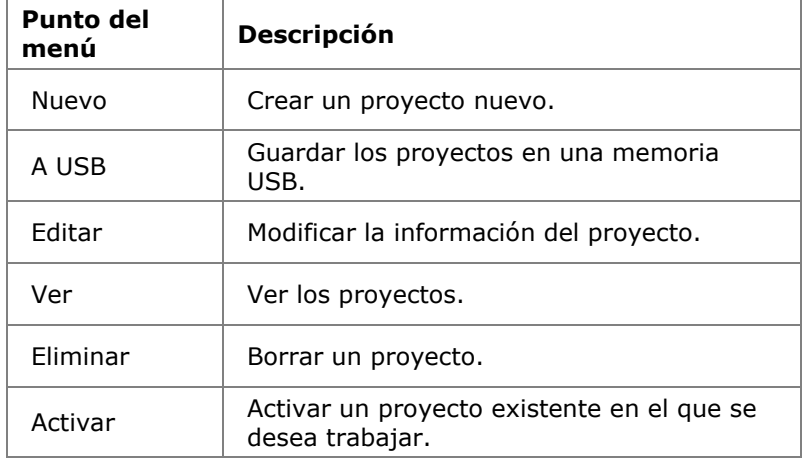

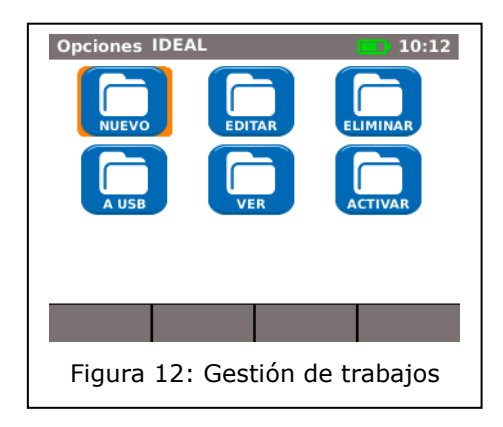

### **3.2.5. Salvar**

Este menú le permite

- exportar la configuración actual del LanXPLORER a una memoria USB;
- cargar una configuración guardada en una memoria USB en el LanXPLORER.

#### **NOTA:**

**La exportación e importación de datos se realiza exclusivamente mediante una memoria USB conectada al LanXPLORER.**

- 1. Seleccione el punto del menú "Salvar"*.*
- 2. Seleccione Salvar para guardar la configuración del LanXPLORER en la memoria USB.
- 3. Seleccione Cargar para cargar el archivo de configuración de la memoria USB al LanXPLORER.

El archivo exportado se guarda en la memoria USB con el nombre nmmcfg.xml. Para cargar una configuración en el LanXPLORER es necesario haber guardado el archivo con el mismo nombre en la memoria USB.

Exportar IDEAL RJ45 - 10:12 Export Or Import Setup Information

Use SAVE to save all setup information to USB memory

Use LOAD to load all setup information from USB memory

#### SALVAR CARGAR

Figura 13: Exportación e importación de proyectos

### **3.2.6. Acerca de**

Este menú contiene información relativa a su LanXPLORER.

1. Seleccione el punto del menú "Acerca de"*.*

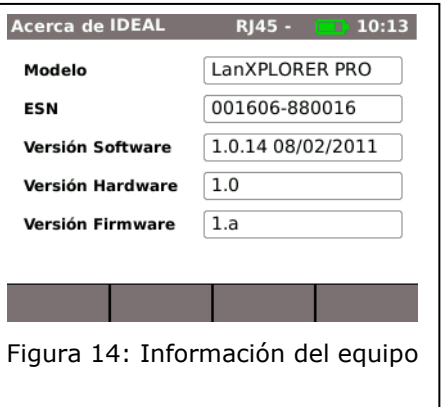

#### **3.2.7. Idioma**

Este menú permite ajustar el idioma.

- 1. Seleccione el punto del menú "Leng"*.*
- 2. Seleccione el idioma deseado en el menú Opciones.
- 3. Con Aplicar se guardan los datos introducidos. Con **Escape** tiene la posibilidad de cerrar el menú sin aplicar los cambios.

#### **3.2.8. Fecha y hora**

El ajuste correcto de fecha y hora es importante para la identificación fiable de los registros de datos y del registro de las comprobaciones.

- 1. Seleccione el punto del menú "Hora"*.*
- 2. Ajuste la fecha actual seleccionando el día, mes y año.
- 3. Ajuste la hora actual seleccionando la hora, minutos y segundos.
- 4. Con Aplicar se guardan los datos introducidos. Con **Escape** tiene la posibilidad de cerrar el menú sin aplicar los cambios.

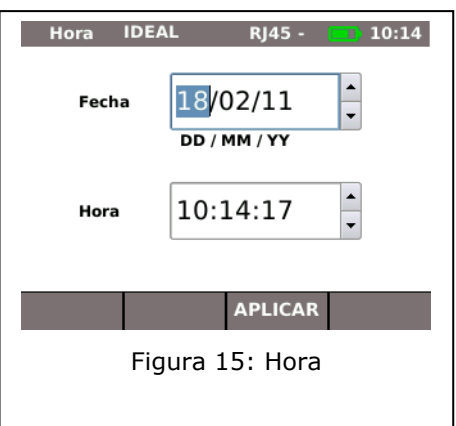

### **3.2.9. Fábrica**

Este menú permite restituir el LanXPLORER al estado de suministro.

- > Todos los ajustes regresan al estado de fábrica.
- $\triangleright$  Se borran todos los datos de la memoria.

# **¡PRECAUCIÓN!**

**Si se utiliza el menú "Re-config" no se podrán recuperar los datos. Todas las comprobaciones guardadas se borrarán definitivamente.**

- 1. Seleccione el punto del menú "Fábrica"*.*
- 2. Con Re-config se aplican los ajustes de fábrica y los ajustes realizados de forma individual se borran.
- 3. Con Cancelar o **Escape** se cierra la pantalla sin aplicar los cambios.

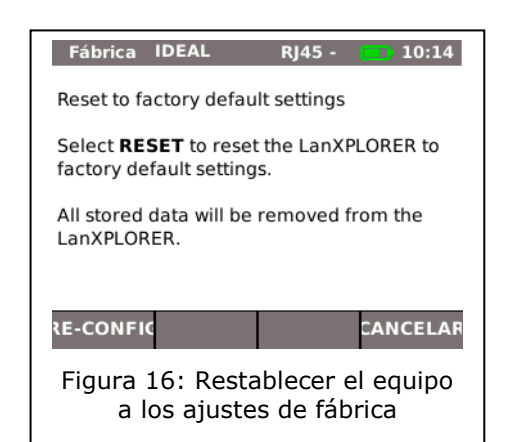

# **3.3. RJ45**

Este menú permite realizar la configuración de la conexión entre la interfaz RJ45 y la red.

- 1. Seleccione Config*.*
- 2. Seleccione el punto del menú "RJ45"*.*

<span id="page-18-0"></span>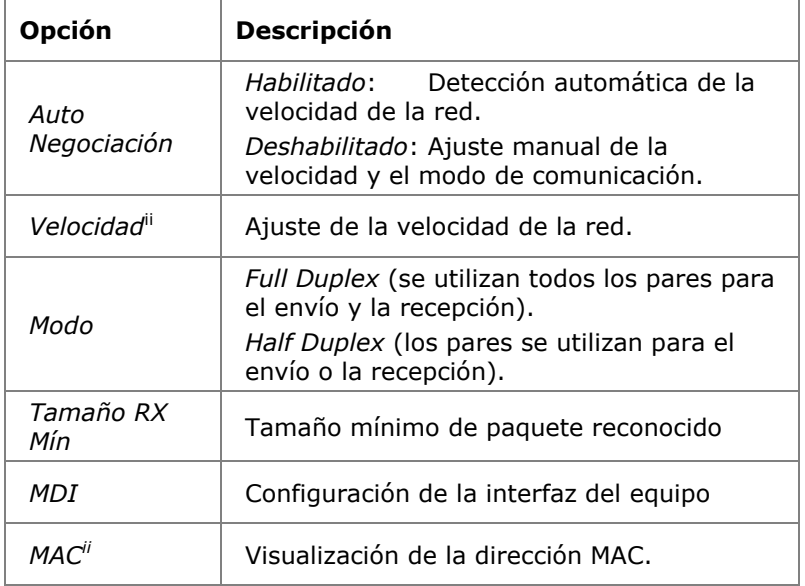

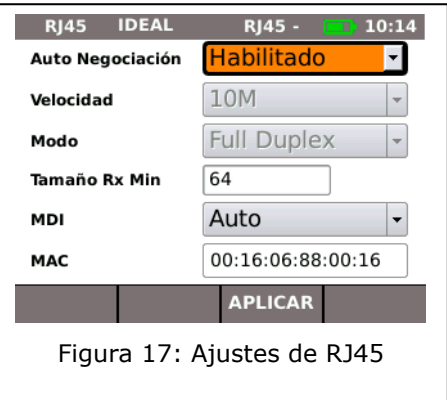

3. Con Aplicar se guardan los datos introducidos. Con **Escape** tiene la posibilidad de cerrar el menú sin aplicar los cambios.

# **3.4. Cable de fibra óptica**

En este menú se muestra la versión SFP.

- 1. Seleccione Config*.*
- 2. Seleccione el punto del menú "Óptico"*.*

# **3.5. Tests**

Este menú permite realizar ajustes en las comprobaciones.

- 1. Seleccione Config*.*
- 2. Seleccione el punto del menú "Tests"*.*

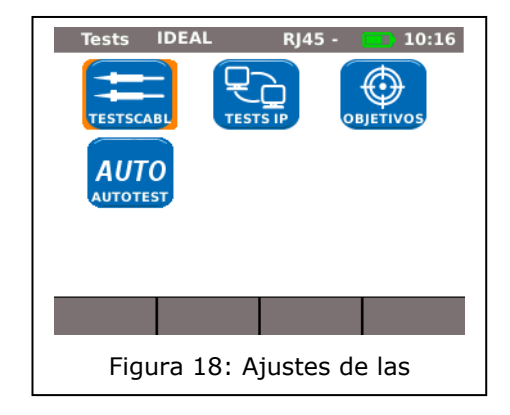

### **3.5.1. Testscabl**

Este menú permite realizar ajustes para "MapHilos" y "Gen tono".

1. Seleccione el punto del menú "MapHilos"*.*

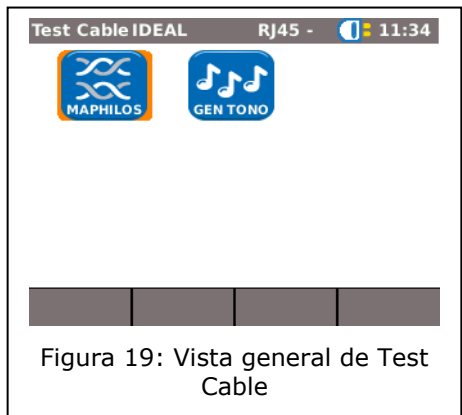

### **Ajuste de MapHilos**

Este menú le permite ajustar el tipo de cableado.

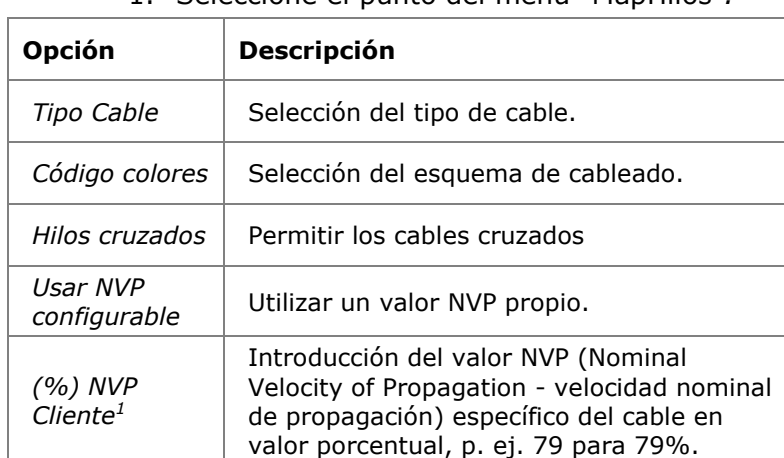

1. Seleccione el punto del menú "MapHilos"*.*

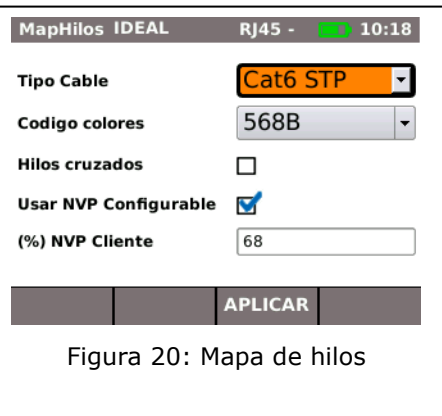

- 2. Seleccione la opción deseada.
- 3. Ajuste el parámetro de comprobación deseado o introduzca los datos deseados mediante las teclas alfanuméricas.
- 4. Con Aplicar se guardan los datos introducidos. Con **Escape** tiene la posibilidad de cerrar el menú sin aplicar los cambios.

### **Ajuste de Gen tono**

1

Con este menú puede ajustar la melodía del generador de tonos, así como el pin o par que se debe buscar.

- 1. Seleccione el punto del menú "Gen tono"*.*
- 2. Seleccione la opción *Tono* para ajustar la melodía.
- 3. Ajuste la opción deseada.
- 4. Seleccione la opción *ID Cable* para ajustar el pin o par que se debe buscar.
- 5. Ajuste la opción deseada.
- <span id="page-20-0"></span>6. Con Aplicar se guardan los datos introducidos. Con **Escape** tiene la posibilidad de cerrar el menú sin aplicar los cambios.

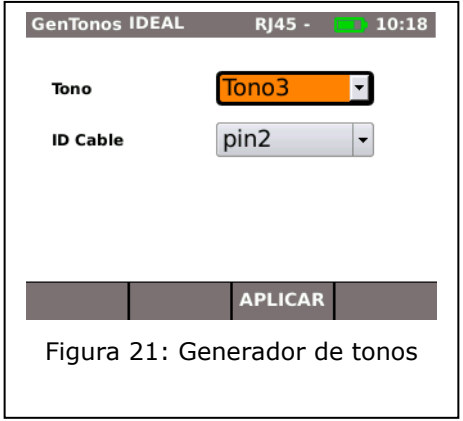

 $1$  Permite la medición exacta de la longitud de los pares.

### **3.5.2. Autotest**

En este menú se configuran las opciones de la **autocomprobación**. Puede ajustar qué comprobaciones deben realizarse al pulsar la tecla **Autotest** o seleccionar el menú "Autotest".

- 1. Seleccione el punto del menú "Autotest"*.*
- 2. Puede activar o desactivar cada opción seleccionándola. Una opción activada se identifica mediante una casilla marcada.
- 3. Con Aplicar se guardan los datos introducidos. Con **Escape** tiene la posibilidad de cerrar el menú sin aplicar los cambios.

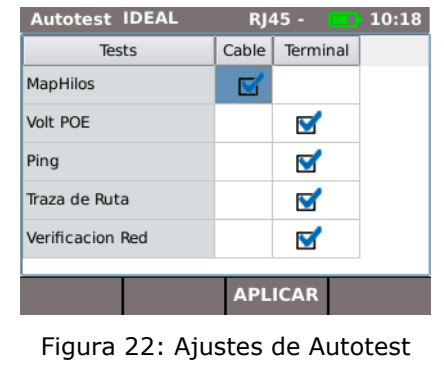

### **3.5.3. Tests IP**

Este menú permite realizar ajustes en la comprobación de IP.

1. Seleccione el punto del menú "Tests IP"*.*

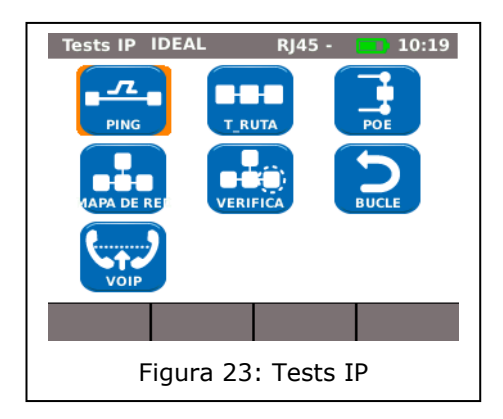

#### **Ping**

Este menú permite realizar ajustes en la comprobación Ping.

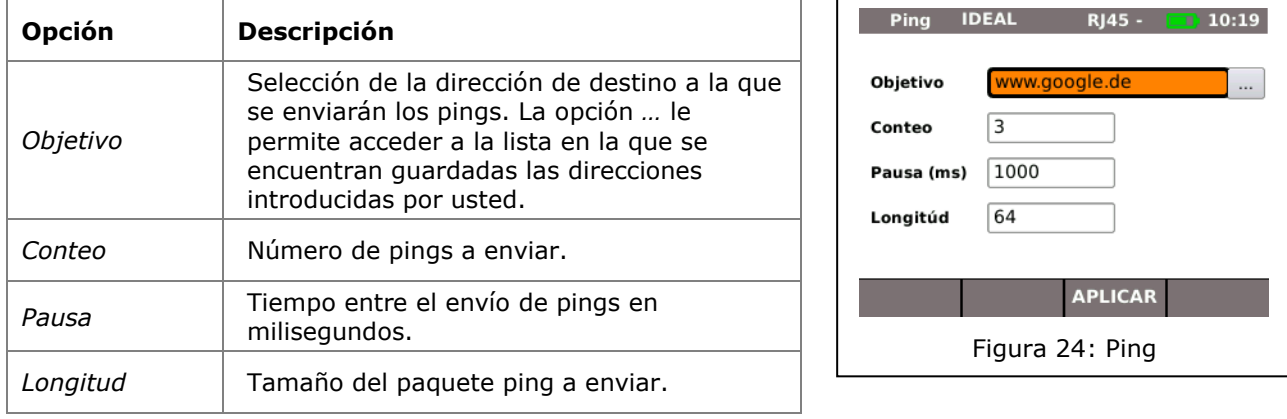

1. Seleccione el punto del menú "Ping"*.*

- 2. Seleccione la opción deseada.
- 3. Introduzca los datos que desee con las teclas alfanuméricas.
- 4. Con Aplicar se guardan los datos introducidos. Con **Escape** tiene la posibilidad de cerrar el menú sin aplicar los cambios.

#### **Mapa de red**

Este menú permite realizar ajustes para la comparación del mapa de red.

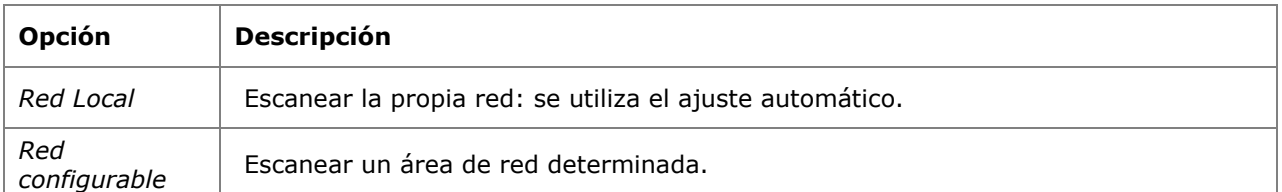

- 1. Seleccione el punto del menú "Mapa de red"*.*
- 2. Seleccione el área de escaneo activando o desactivando la opción *Red Local* o *Red configurable*. La opción activada se identifica mediante una casilla marcada.
- 3. Seleccione la opción deseada.
- 4. Ajuste el parámetro de comprobación deseado o introduzca los datos deseados mediante las teclas alfanuméricas.

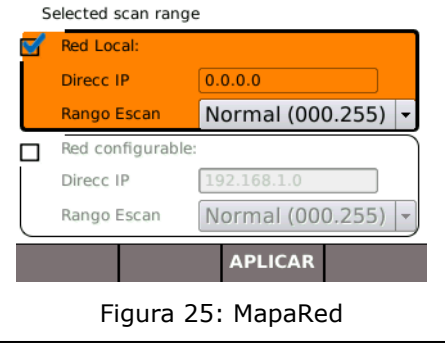

**RJ45 -**

 $\blacksquare$  10:20

**MapaRed IDEAL** 

5. Con Aplicar se guardan los datos introducidos. Con **Escape** tiene la posibilidad de cerrar el menú sin aplicar los cambios.

### **VoIP (Voice over IP)<sup>2</sup>**

1

Este menú permite realizar ajustes en la comprobación de los parámetros de calidad del VoIP. El LanXPLORER compara cada llamada con los parámetros de calidad ajustados y evalúa las conversaciones.

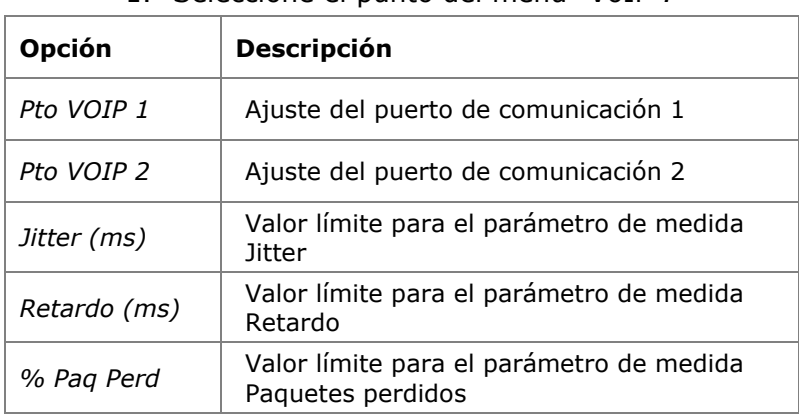

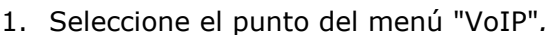

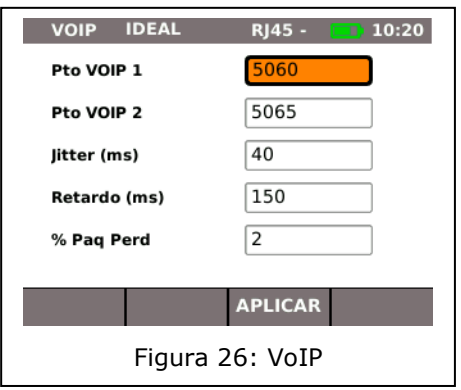

- 2. Seleccione la opción deseada.
- 3. Introduzca los datos que desee con las teclas alfanuméricas.
- 4. Con Aplicar se guardan los datos introducidos. Con **Escape** tiene la posibilidad de cerrar el menú sin aplicar los cambios.

 $2$  En el momento de esta publicación solo es posible detectar con el LanXPLORER las llamadas realizadas con el estándar SIP.

# **T\_Ruta (Trazar Ruta)**

Este menú permite realizar ajustes para la comprobación T\_Ruta.

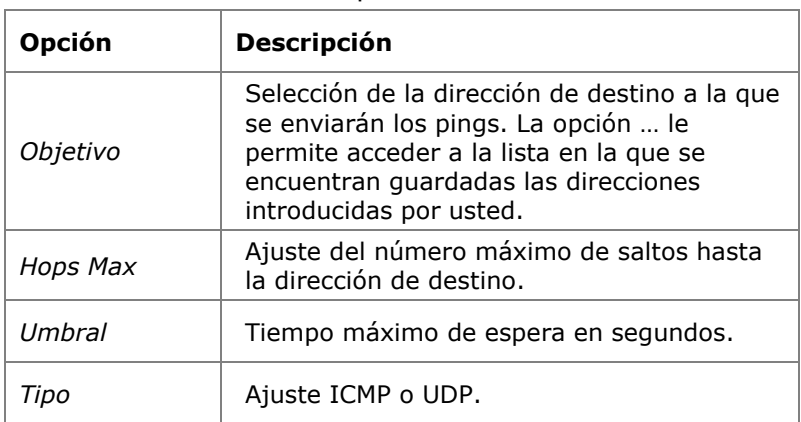

1. Seleccione el punto del menú "T\_Ruta"*.*

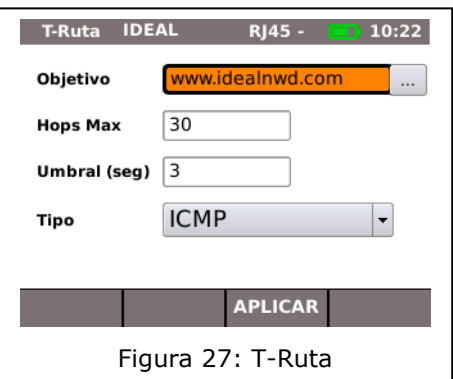

- 2. Seleccione la opción deseada.
- 3. Ajuste el parámetro de comprobación deseado o introduzca los datos deseados mediante las teclas alfanuméricas.
- 4. Con Aplicar se guardan los datos introducidos. Con **Escape** tiene la posibilidad de cerrar el menú sin aplicar los cambios.

### **Verificar**

Este menú permite realizar ajustes para la comparación de mapas de red.

- 1. Seleccione el punto del menú "Verifica"*.*
- 2. Ajuste la opción deseada.
- 3. Con Aplicar se guardan los datos introducidos. Con **Escape** tiene la posibilidad de cerrar el menú sin aplicar los cambios.

#### **Bucle**

Este menú permite realizar ajustes para la comprobación del bucle.

- 1. Seleccione el punto del menú "Bucle"*.*
- 2. Ajuste la opción deseada.
- 3. Con Aplicar se guardan los datos introducidos. Con **Escape** tiene la posibilidad de cerrar el menú sin aplicar los cambios.

#### **PoE**

Este menú permite realizar ajustes para la comprobación PoE.

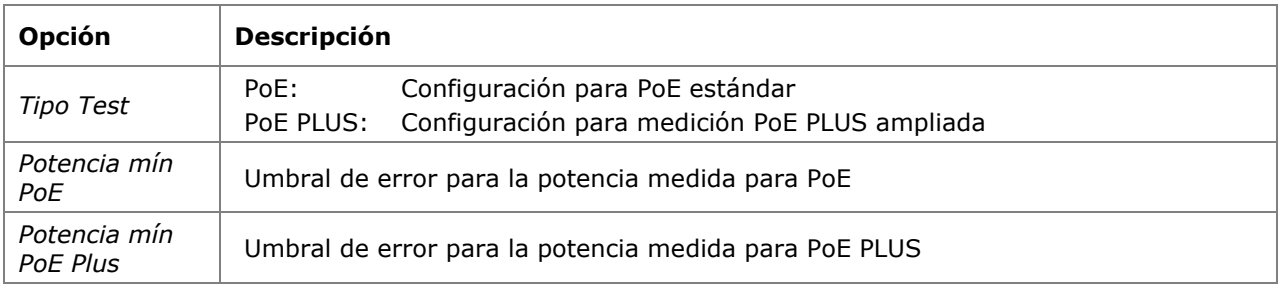

1. Seleccione el punto del menú "PoE"*.*

- 2. Seleccione la opción deseada.
- 3. Ajuste el parámetro de comprobación deseado o introduzca los datos deseados mediante las teclas alfanuméricas.
- 4. Con Aplicar se guardan los datos introducidos. Con **Escape** tiene la posibilidad de cerrar el menú sin aplicar los cambios.

#### **3.5.4. Objetivos**

Este menú permite crear y gestionar las direcciones de destino que se desean utilizar en cada una de las comprobaciones.

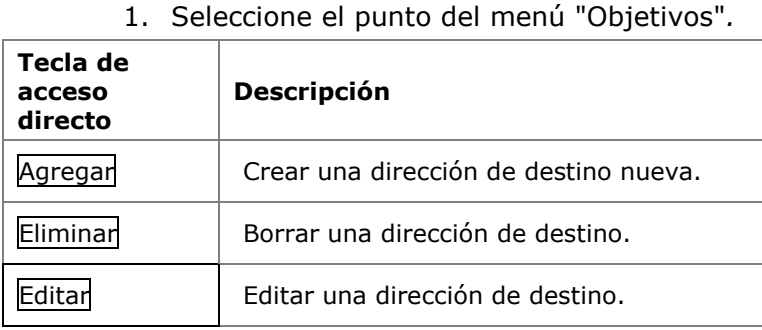

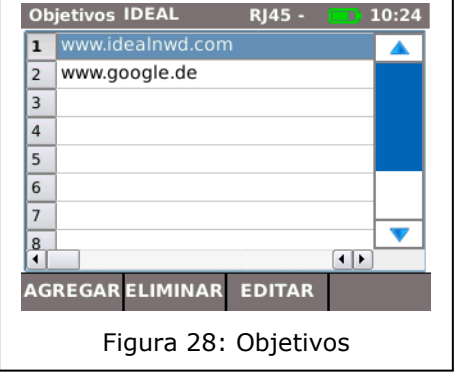

#### **Agregar una dirección de destino**

- 2. Seleccione Agregar.
- 3. Introduzca la dirección de destino con las teclas alfanuméricas.
- Con OK se guardan los datos introducidos. Con Cancel o **Escape** tiene la posibilidad de cerrar el menú sin aplicar los cambios.
- 4. Con Aplicar se guardan los datos introducidos. Con **Escape** tiene la posibilidad de cerrar el menú sin aplicar los cambios.

#### **Borrar una dirección de destino**

- 1. Marque la dirección de destino que desee borrar.
- 2. Seleccione Eliminar.

#### **Editar una dirección de destino**

- 1. Marque la dirección de destino que desee editar.
- 2. Seleccione Editar.
- 3. Introduzca los parámetros nuevos con las teclas alfanuméricas.
- 4. Con Aplicar se guardan los datos introducidos. Con **Escape** tiene la posibilidad de cerrar el menú sin aplicar los cambios.

# **3.6. IP**

Este menú permite realizar ajustes para el registro en la red.

- 1. Seleccione Config*.*
- 2. Seleccione el punto del menú "IP"*.*

<span id="page-26-0"></span>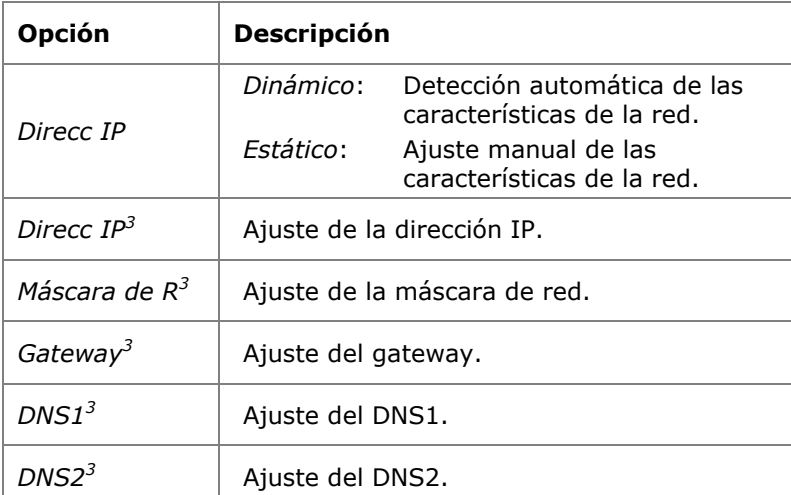

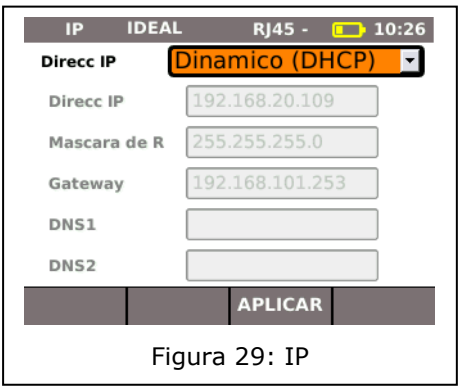

#### **NOTA:**

1

**Para trabajar con la opción Estático deberá consultar la información necesaria relativa a la dirección IP, máscara de red, gateway y servidor DNS a su administrador del sistema.**

- 3. Seleccione la opción *Direcc IP* para ajustar *Dinámico* o *Estático*.
- 4. Seleccione la opción deseada*[3](#page-26-0)* .
- 5. Introduzca los datos que desee con las teclas alfanuméricas*[3](#page-26-0)* .
- 6. Con Aplicar se guardan los datos introducidos. Con **Escape** tiene la posibilidad de cerrar el menú sin aplicar los cambios.

<sup>3</sup> Ajuste solo posible si se ha ajustado *Direcc IP* a *Estático*.

# **3.7. VLAN**

Este menú permite realizar ajustes para las comprobaciones en LANs virtuales.

- 1. Seleccione Config*.*
- 2. Seleccione el punto del menú "VLAN"*.*

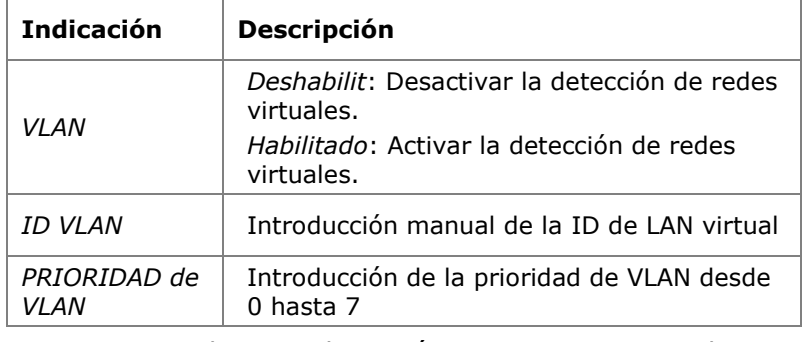

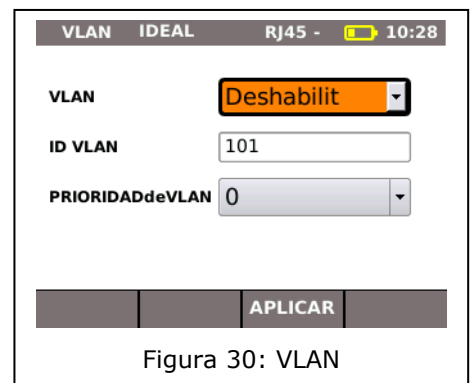

- 3. Seleccione la opción *VLAN* para ajustar la detección de LANs virtuales.
- 4. Seleccione la opción *ID VLAN* e introduzca los datos que desee con las teclas alfanuméricas.
- 5. Con Aplicar se guardan los datos introducidos. Con **Escape** tiene la posibilidad de cerrar el menú sin aplicar los cambios.

### **3.8. WiFi**

Este menú permite crear y gestionar redes WiFi.

1. Seleccione el punto del menú "WiFi" para acceder a la vista general de todas las redes WiFi introducidas en el LanXPLORER.

#### **Conexión a / Desconexión de una red WiFi existente**

- 1. Dentro de la lista, seleccione una red WiFi a la que desee conectar el equipo.
- 2. Seleccione Conec para conectar el equipo a la red WiFi.
- 3. Seleccione Desconec para desconectar el equipo de la red WiFi.

#### **Introducir una red WiFi nueva**

- 1. Seleccione Opciones.
- 2. Seleccione el punto del menú "Nuevo".
- 3. Seleccione la opción deseada.
- 4. Ajuste el parámetro de comprobación deseado o introduzca los datos deseados mediante las teclas alfanuméricas.
- 5. Con Aplicar se guardan los datos introducidos. Con **Escape** tiene la posibilidad de cerrar el menú sin aplicar los cambios.

#### **Editar una red WiFi existente**

- 6. Dentro de la lista, seleccione una red WiFi que desee editar.
- 7. Seleccione Opciones.
- 8. Seleccione el punto del menú "Editar".
- 9. Seleccione la opción deseada.
- 10.Ajuste el parámetro de comprobación deseado o introduzca los datos deseados mediante las teclas alfanuméricas.
- 11. Con Aplicar se guardan los datos introducidos. Con **Escape** tiene la posibilidad de cerrar el menú sin aplicar los cambios.

#### **Borrar una red WiFi existente**

- 1. Dentro de la lista, seleccione una red WiFi que desee borrar.
- 2. Seleccione Opciones.
- 3. Seleccione el punto del menú "Eliminar".

# **3.9. 802.1x**

Para probar las redes que utilizan la seguridad 802.1x, el probador debe configurarse de la siguiente manera:

Importe los certificados del cliente y certificados raíz siguiendo las instrucciones:

 Cree en su ordenador un directorio con el nombre "certs" y copie los certificados de cliente y los certificados raíz necesarios en ese directorio.

#### **OBSERVACIONES**

- Los certificados raíz tienen que tener formato .pem. Los certificados de cliente tienen que tener formato .p12.
- Copie el directorio a la memoria USB e introduzca esta en el puerto USB.
- En la pantalla de inicio, pulse la tecla de función variable CONFIG (F3).
- Seleccione el icono 802.1x. Se muestra la pantalla de configuración del 802.1x
- Pulse la tecla de función variable CERTS (F1) para cargar los certificados. Los certificados que acaba de cargar se conservarán en él hasta que se carguen certificados nuevos o se restauren los valores de fábrica.

Cuando introduzca los datos de configuración del 802.1x, pase por todos los campos, pulse ENTER y seleccione entre las opciones del menú desplegable o de la tabla de consulta lo que necesite. Pulse otra vez ENTER para regresar a la pantalla de configuración del 802.1x. RECONFIG borrar todos los datos del certificado de la pantalla de configuración.

En los campos nombre de usuario y contraseña aparecerá el teclado QWERTY. Una vez introducidos el nombre de usuario y la contraseña, pulse OK para regresar a la pantalla de configuración del 802.1x.

Debe ajustar la hora y fecha del comprobador, para que funcione el 802.1x.

- Seleccione "Activar" en el campo "802.1x".
- Seleccione el método EAP adecuado en el menú desplegable en el campo "Método EAP". Véase abajo las observaciones 1 a 4.
- Desplácese hasta el campo "Certificado" y seleccione en la tabla de consulta el certificado que necesita.
- Introduzca el nombre de usuario y la contraseña (cuando se necesite).
- Desplácese hasta el campo "Certificados raíz" y seleccione en la tabla de consulta el certificado que necesita (cuando se necesite).
- Pulse la tecla de función variable APLICAR (F2). Ahora puede conectarse a través del puerto 802.1x.

#### **OBSERVACIONES**

1) Es necesario completar los campos "Certificado de cliente" y "Contraseña Certificado" si el método EAP es EAP-TLS, "Cualquiera" o si el método de tunelizado es TLS.

2) Las opciones del método de tunelizado y del certificado raíz solamente están habilitados si el método EAP es EAP-TLS, EAP-PEAP, EAP-TTLS o "Cualquiera".

3) Utilice la opción certificado raíz solamente cuando quiera autenticar un servidor (servidor RADIUS).

4) Cuando el método EAP sea EAP-TLS y el método de tunelizado sea TLS, los campos nombre de usuario y contraseña serán opcionales. En los demás tipos de método EAP hay que introducir el nombre de usuario y la contraseña.

<span id="page-31-0"></span>Este capítulo le proporciona una vista general de las comprobaciones disponibles en las diferentes variantes de conexión y de su modelo de LanXPLORER.

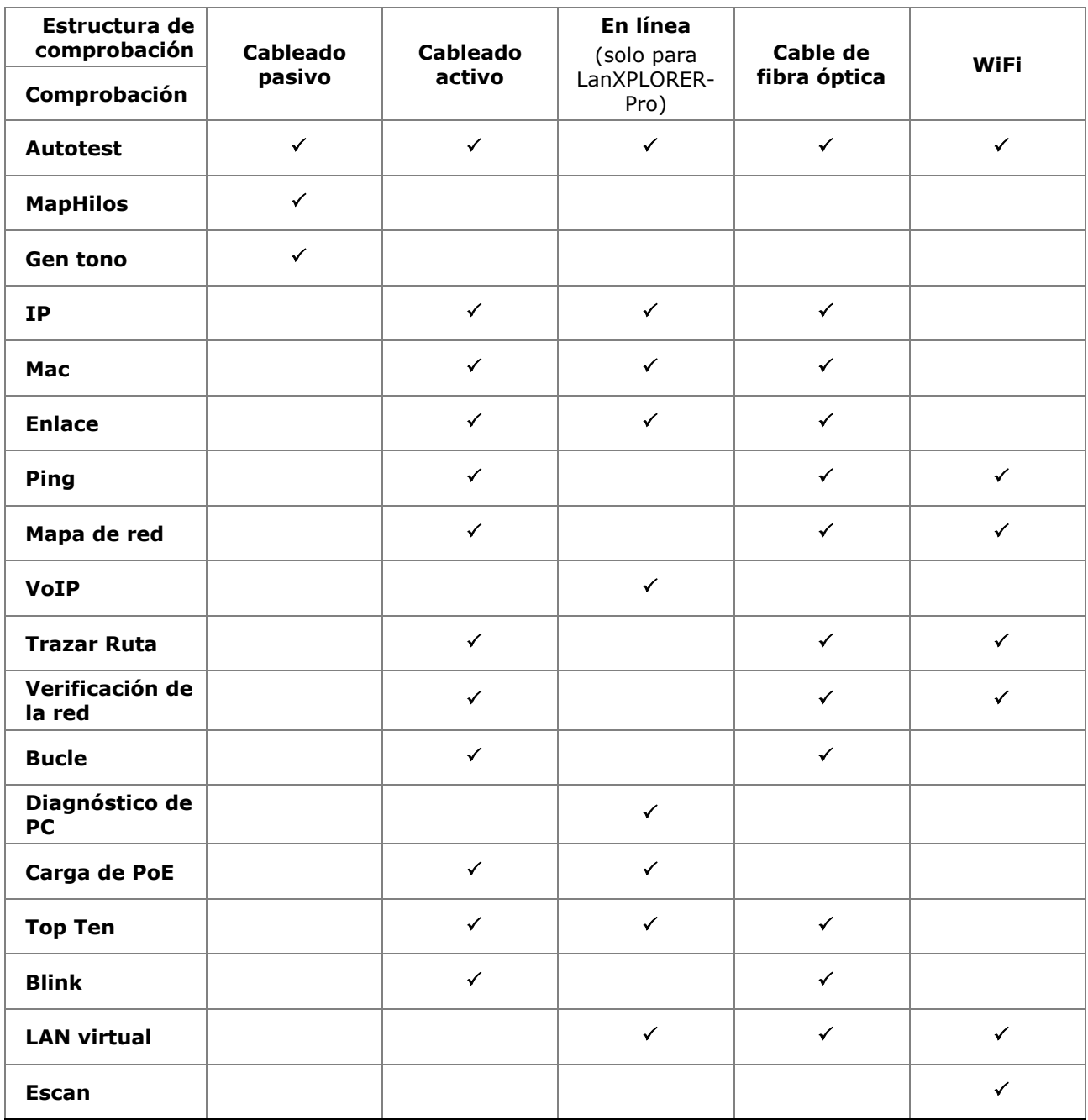

En los siguientes apartados se explica la estructura típica de cada una de las comprobaciones realizadas con el LanXPLORER.

- 1. Pulse la tecla ON para iniciar el LanXPLORER.
- 2. En caso necesario, conecte el LanXPLORER.
- 3. Seleccione el puerto que desee comprobar.
- 4. Seleccione Detectar o Escan para iniciar la detección.

#### **NOTA:**

**El LanXPLORER comprueba automáticamente si los cables conectados se encuentran bajo tensión. Si se detecta tensión, el LanXPLORER lo indica. Se evita de forma automática que el equipo de comprobación sufra daños. No es posible realizar una comprobación. Retire inmediatamente la fuente de tensión del comprobador.**

### **5.1. Puertos**

Con este menú puede especificar si desea comprobar un cable de fibra óptica, un cable de cobre o una red inalámbrica.

- 1. Seleccione el menú "Ports".
- 2. Seleccione la opción deseada.

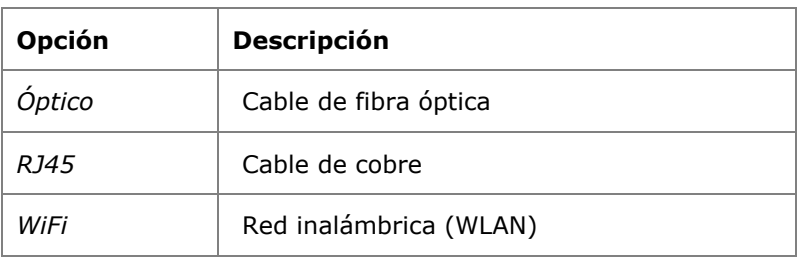

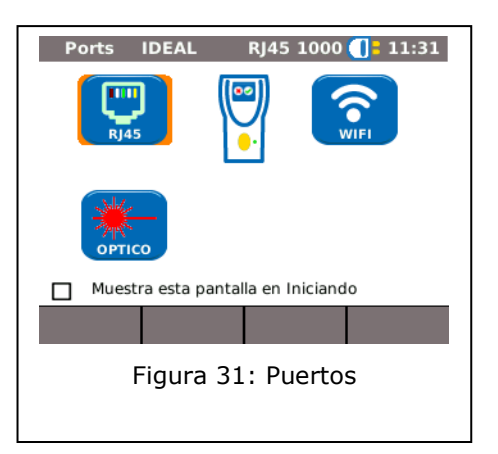

# **5.2. Cableado pasivo**

Esta función permite comprobar todos los cables que no estén sometidos a tensión. Si no es posible conectar los cables con el LanXPLORER a través de las conexiones disponibles, es posible conectar el cable con el LanXPLORER a través de un adaptador.

#### **5.2.1. Comprobación de un tramo pasivo sin sistema remoto / sistema remoto activo**

Durante la comprobación de cableado pasivo, el equipo comprueba en el cable conectado:

- $\triangleright$  longitud;
- $\triangleright$  cortocircuito.
	- 1. Dentro del menú "Ports", seleccione "RJ45".
	- 2. Desconecte el tramo de cable que se va a comprobar de todos los componentes de la red.
	- 3. Conecte un extremo del tramo de cable a la entrada de red RJ45 del LanXPLORER.
	- 4. Seleccione Inicio para iniciar el reconocimiento del tramo de cable.

#### **5.2.2. Comprobación de un tramo pasivo con sistema remoto<sup>4</sup> / sistema remoto activo<sup>5</sup>**

Durante la comprobación de cableado pasivo con sistema remoto, el equipo comprueba en el cable conectado:

 $\triangleright$  longitud;

1

- > cortocircuito;
- $\triangleright$  confusión de pines, split pair;
- hilos abiertos / rotos;
- $\triangleright$  emplazamiento del error.

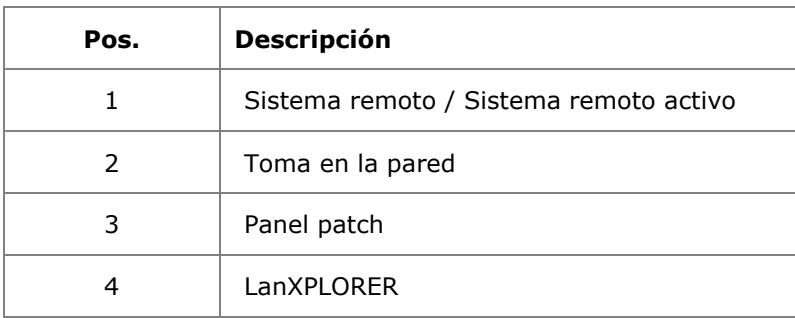

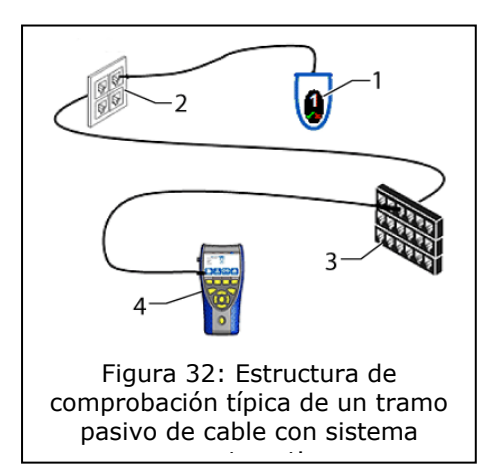

- 1. Dentro del menú "Ports", seleccione "RJ45".
- 2. Desconecte el tramo de cable que se va a comprobar de todos los componentes de la red.
- 3. Conecte un extremo del tramo de cable a la entrada de red RJ45 del LanXPLORER.
- 4. Conecte un sistema remoto / sistema remoto activo al otro extremo del tramo de cable.
- 5. Seleccione Inicio para iniciar el reconocimiento del tramo de cable.

<sup>4</sup> Al comprobar un cableado pasivo con sistema remoto, el LanXPLORER puede detectar errores por cada par.

<sup>5</sup> Al comprobar un cableado pasivo con sistema remoto activo, el LanXPLORER puede detectar el error por cada pin.

# **5.3. Cableado activo**

Esta función permite comprobar todos los equipos compatibles con Ethernet.

- 1. Dentro del menú "Ports", seleccione "RJ45".
- 2. Conecte un cable de red con el equipo compatible con Ethernet que desee comprobar.
- 3. Conecte el extremo libre del tramo de cable a la entrada de red RJ45 del LanXPLORER.

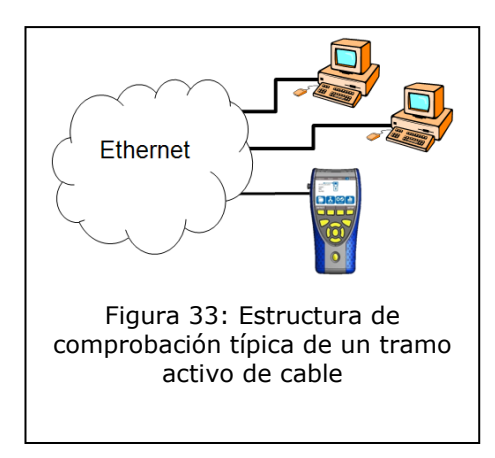

4. Seleccione Detectar para iniciar el reconocimiento del equipo compatible con Ethernet.

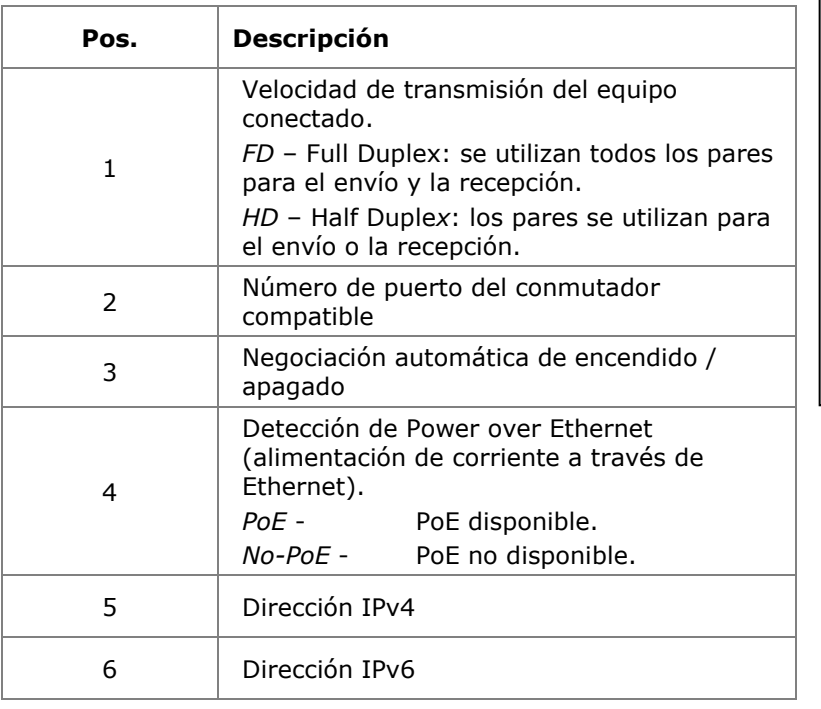

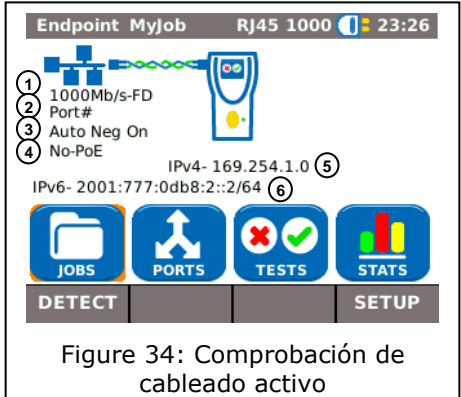

# **5.4. Comprobación en línea**

En la comprobación en línea, el LanXPLORER se conecta entre un equipo compatible con Ethernet y la red. En esta comprobación, el LanXPLORER mide el tráfico entre el equipo conectado y la red. Si se dispone de PoE, también es posible medir parámetros específicos de PoE.

- 1. Dentro del menú "Ports", seleccione "RJ45".
- 2. Conecte un cable de red con el equipo compatible con Ethernet que desee comprobar.
- 3. Conecte el extremo libre del tramo de cable a la entrada de red RJ45 del LanXPLORER.
- Ethernet Figura 35: Estructura típica de comprobación en línea
- 4. Conecte un cable de red con la red.
- 5. Conecte el extremo libre del tramo de cable a la conexión de diagnóstico RJ45 del LanXPLORER.
- 6. Seleccione Detectar para iniciar el reconocimiento del equipo compatible con Ethernet.

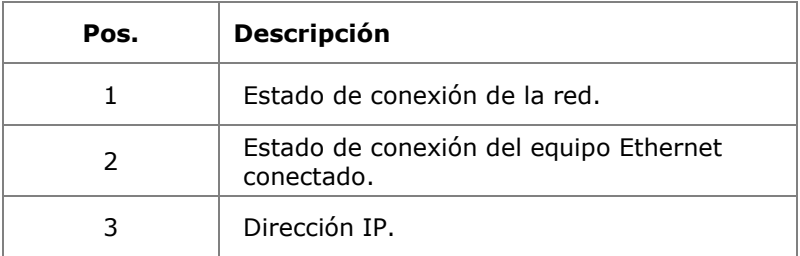

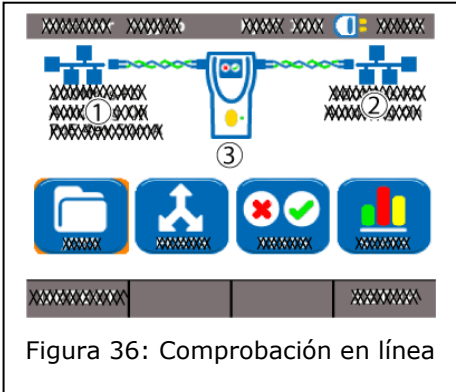

# **5.5. Cable de fibra óptica**

Esta función permite comprobar todos los equipos compatibles con Ethernet en modo endpoint.

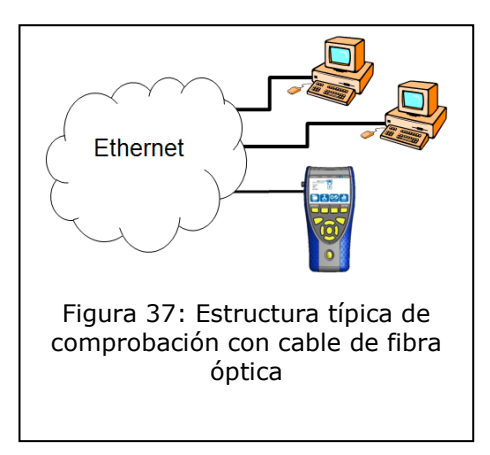

**NOTA: Esta función de comprobación solo se puede utilizar para una velocidad de transmisión de 1000 Mbit/s de Ethernet.**

- 1. Dentro del menú "Ports", seleccione "Óptico".
- 2. Conecte un cable de fibra óptica con el equipo compatible con Ethernet que desee comprobar.
- 3. Conecte el extremo libre del tramo de cable a la entrada de red para cable de fibra óptica del LanXPLORER.
- 4. Seleccione Detectar para iniciar el reconocimiento del equipo compatible con Ethernet.

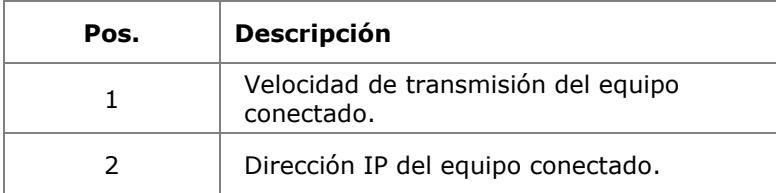

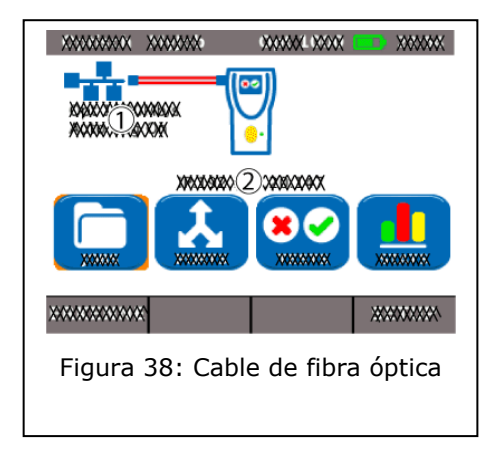

# **5.6. WiFi**

En esta comprobación es posible conectar el LanXPLORER con todos los puntos de acceso existentes en el área de recepción y comprobar las redes inalámbricas. Para aumentar el alcance de recepción, conecte la antena incluida la alta sensibilidad en el puerto USB antes de seguir el siguiente procedimiento. La tabla [Capítulo 4](#page-31-0) contiene una vista general de las comprobaciones disponibles.

- 1. Dentro del menú "Ports", seleccione "WiFi".
- 2. Seleccione Escan para iniciar el reconocimiento de la red.

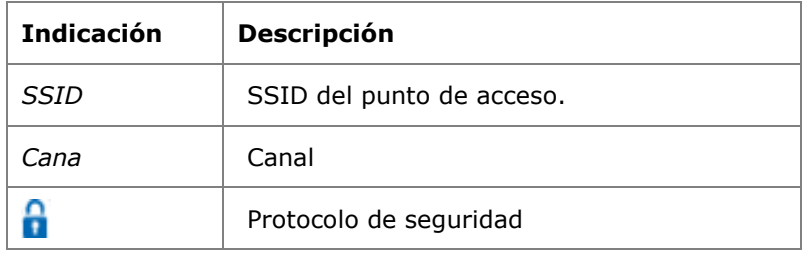

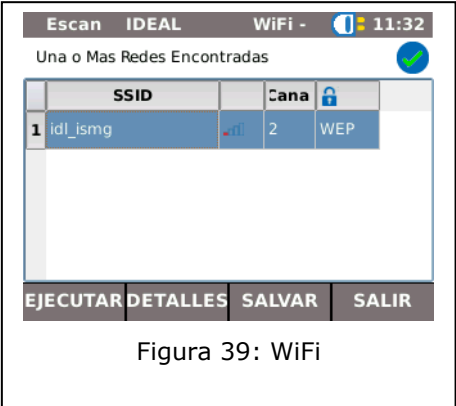

- 3. Seleccione Ejecutar para volver a iniciar el reconocimiento de la red.
- 4. Seleccione Detalles para visualizar información adicional sobre cada una de las redes.

La disponibilidad de cada una de las comprobaciones depende de la variante de modelo y de la estructura de comprobación del LanXPLORER. La tabla [Capítulo 4](#page-31-0) contiene una vista general de las comprobaciones disponibles.

# **6.1. Vista general de las comprobaciones**

Este menú le muestra todas las comprobaciones posibles con el cableado actual. Además le muestra qué comprobaciones han sido ya realizados, así como los correspondientes resultados aprobado/error.

- 1. Conecte el LanXPLORER de la forma deseada.
- 2. Seleccione en la pantalla principal el punto del menú "Tests".

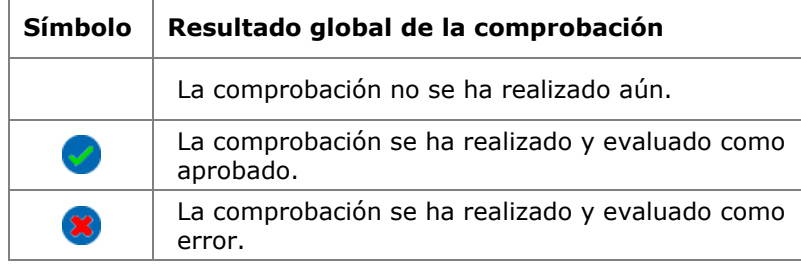

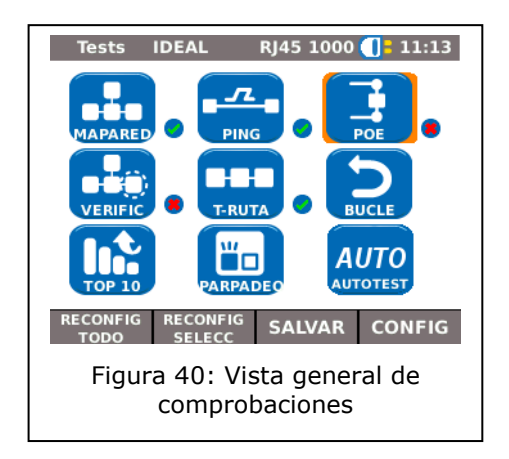

### **6.1.1. Realización de una comprobación individual**

- 1. Seleccione la comprobación individual deseada.
- 2. Lleve a cabo la comprobación.

El resultado queda almacenado en una memoria de corto plazo y se muestra en la vista general de comprobaciones.

### **6.1.2. Reinicio de los resultados de la comprobación**

1. Seleccione Reconfig todo para restablecer todas las comprobaciones individuales mostradas en la vista general de las comprobaciones.

Se borran todos los resultados de las comprobaciones de la memoria de corto plazo.

1. Seleccione Reconfig selecc para restablecer la comprobación individual marcada mostrada en la vista general de las comprobaciones.

Se borran los resultados de la comprobación individual marcada de la memoria de corto plazo.

### **6.1.3. Almacenamiento de los resultados de la comprobación en la memoria**

1. Seleccione Salvar para guardar todas las comprobaciones individuales en el trabajo actual.

Se guardan todos los resultados de la comprobación en el trabajo actual y es posible gestionarlos dentro del mismo.

# **6.2. Autotest**

Con la autocomprobación se puede comprobar la instalación de forma sencilla y rápida. Tras pulsar la tecla **AUTOTEST** el LanXPLORER realiza automáticamente las comprobaciones individuales ajustadas.

La selección de las comprobaciones individuales de la serie depende de la configuración del equipo y del tipo de cableado que se va a comprobar.

### **6.2.1. Realización de la autocomprobación**

- 1. Conecte el LanXPLORER de la forma deseada.
- 2. Defina las opciones de la autocomprobación (puede consultar cómo ajustar las opciones de la autocomprobación en el capítulo [3.5.2\)](#page-20-0).
- 3. Seleccione Ejecutar para iniciar la autocomprobación.

### **6.2.2. Resultado global aprobado/error**

Tras finalizar la serie de comprobaciones, el LanXPLORER muestra un resultado global de aprobado/error, así como los resultados de aprobado/error de cada una de las comprobaciones.

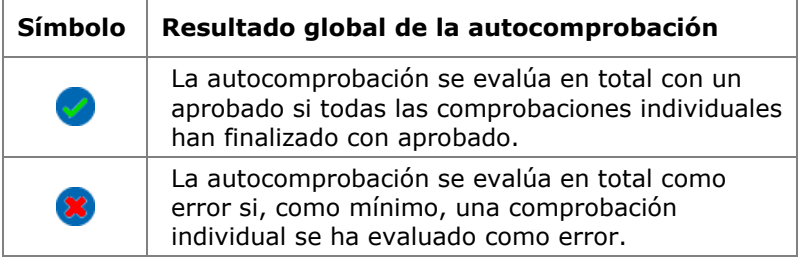

**Autotest IDEAL** WiFi  $\cdot$  11:33 0 EscanWiB Ping Traza Ruta Verificar Red **EJECUTAR CONFIG** Figura 41: Vista completa de autocomprobación

Puede visualizar los resultados de cada una de las comprobaciones, guardar los resultados o realizar ajustes en la autocomprobación.

### **Visualización de los resultados de las comprobaciones individuales**

- 1. Seleccione la comprobación individual deseada.
- 2. Seleccionando Más accede a detalles adicionales relativos al resultado de la comprobación en cuestión.
- 3. Pulsando **Escape** se vuelve a la pantalla anterior.

# **6.3. Comprobación de cableado - MapHilos**

Por medio de la comprobación de cableado se pueden localizar cortocircuitos, interrupciones y conexiones erróneas. Para facilitar la evaluación, los resultados de las comprobaciones se representan en formato de gráfico.

Si se indica un error en la comprobación de cableado, siempre debe solucionarse este error en primer lugar, ya que arrastra el error a otras pruebas.

La comprobación de cableado garantiza los siguientes umbrales mínimos de detección de errores (tomando como base cuatro pares de hilos, apantallamiento opcional):

- Todos los errores de cableado o los errores de cableado combinados se muestran en el esquema de cableado como errores.
- $\triangleright$  Las combinaciones de hasta tres interrupciones, cortocircuitos o conexiones permutadas se detectan correctamente.
- $\triangleright$  En caso de interrupciones y cortocircuitos se indica el extremo del cable en el que ha aparecido el error (en la pantalla de autocomprobación para la medición de longitud).
- $\triangleright$  Los pares de hilos divididos (split pairs) se detectan por medio de muestras específicas de valores de NEXT contradictorios (paradiafonía).

#### **6.3.1. Realización de una comprobación de cableado**

- 1. Desconecte el tramo de cable que se va a comprobar de todos los componentes de la red
- 2. El LanXPLORER se conecta a un extremo del tramo de cable.
- 3. Conecte un sistema remoto / sistema remoto activo al otro extremo del tramo de cable.
- 4. Seleccione en la pantalla principal el punto del menú "Tests".
- 5. Seleccione el punto del menú "MapHilos".
- 6. Seleccione Ejecutar para iniciar la comprobación de cableado.

### **6.3.2. Visualizar el resultado**

#### **Visualización en el sistema remoto activo**

El parpadeo de un LED situado en el sistema remoto activo muestra el estado de la comprobación:

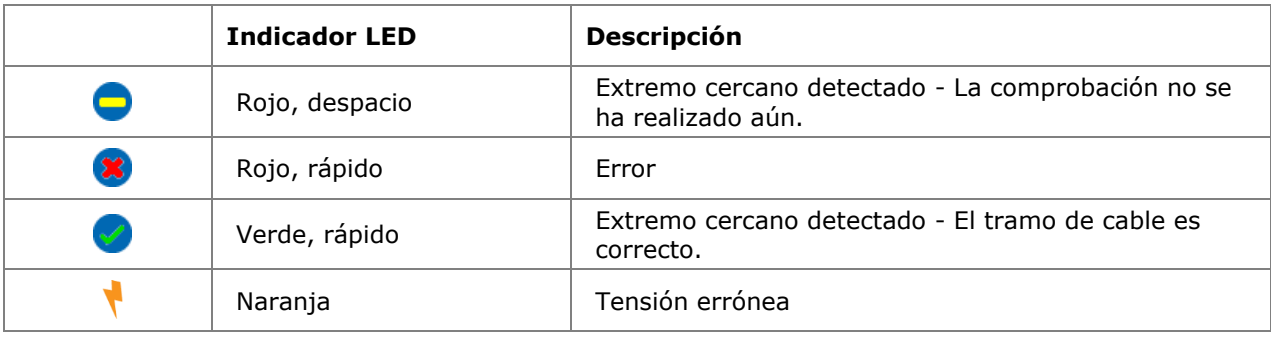

#### **Esquema de cableado**

El mapa de hilos se lee de derecha a izquierda.

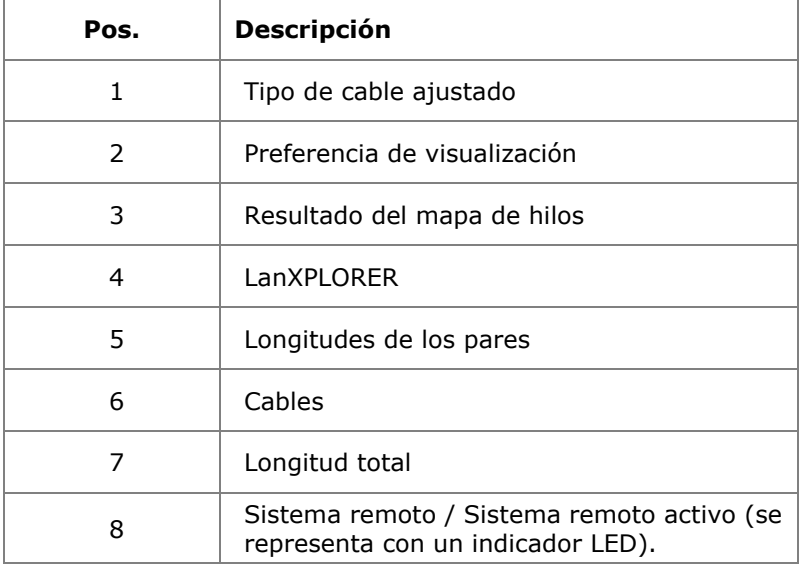

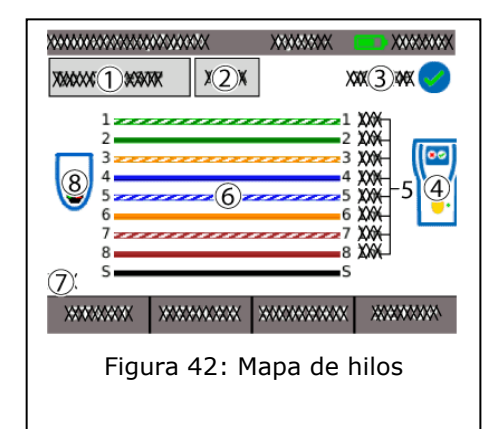

### **Ejemplos de indicaciones de error**

Los pares o pines con errores se representan en color rojo.

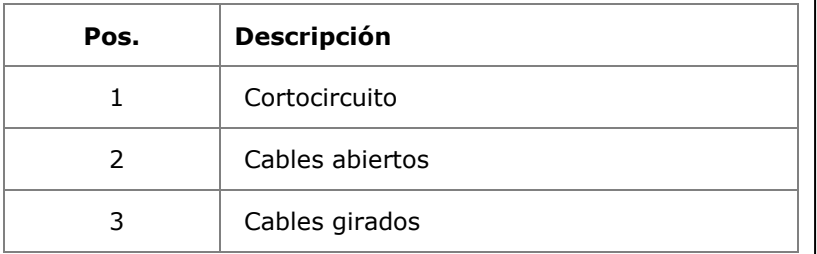

7. Seleccione Error para visualizar los resultados detallados de la comprobación.

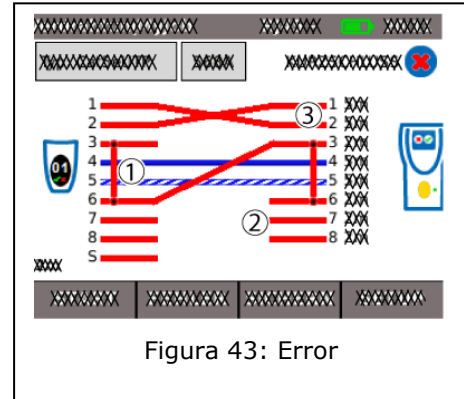

# **6.4. Comprobación de un tramo pasivo con receptor inductivo**

El LanXPLORER puede generar un tono bajo (low), un tono alto (high) y un tono alternado con una frecuencia de conmutación de 2 Hz entre el tono alternado bajo y el alto (warble), que es detectado por la mayoría de los buscadores de línea

habituales en el mercado (p. ej. IDEAL n° 62-164).

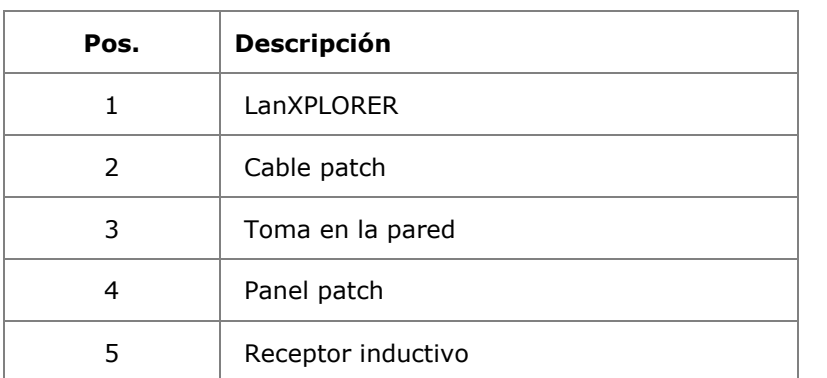

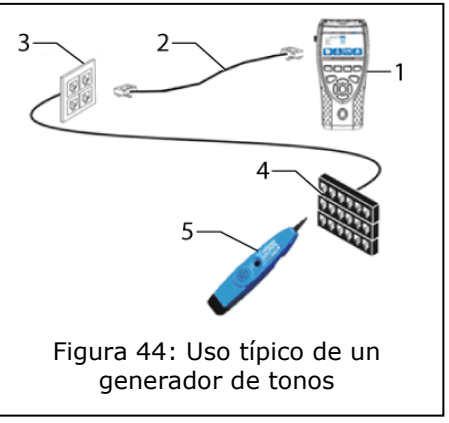

### **Realización de la comprobación**

- 1. Conecte el extremo libre del tramo de cable a la entrada de red RJ45 del LanXPLORER.
- 2. Seleccione en la pantalla principal el punto del menú "Tests"*.*
- 3. Seleccione el punto del menú "Gen tono".
- 4. Busque el extremo abierto del tramo de cable con la ayuda de un receptor inductivo (p. ej. IDEAL n° 62-164).

### **6.5. Mapa de red**

Esta comprobación sirve para buscar hosts en la red. A partir de los resultados de la comprobación, el LanXPLORER ofrece una vista general de todos los servidores e impresoras disponibles en la red conectada. Además, indica el número total de equipos encontrados. Es posible detectar y visualizar un máximo de 511 hosts.

### **6.5.1. Realización de la comprobación**

- 1. Seleccione en la pantalla principal el punto del menú "Tests"*.*
- 2. Seleccione el punto del menú "Mapa de red".
- 3. Seleccione Ejecutar para iniciar la comprobación.

#### <span id="page-42-0"></span>**6.5.2. Almacenamiento del mapa de red en la memoria para realizar comparaciones - Verificar**

Es posible guardar en el equipo la vista general de los equipos y acceder a la misma para realizar comparaciones con nuevas comprobaciones.

- 1. Seleccione Salvar mapa para guardar el mapa de red actual.
- 2. Seleccione el mapa de red guardado actualmente.
- 3. Seleccione Renombrar para editar la información.
- 4. Introduzca los datos que desee con las teclas alfanuméricas.
- 5. Con OK se guardan los datos introducidos. Con Cancel o **Escape** tiene la posibilidad de cerrar el menú sin aplicar los cambios.

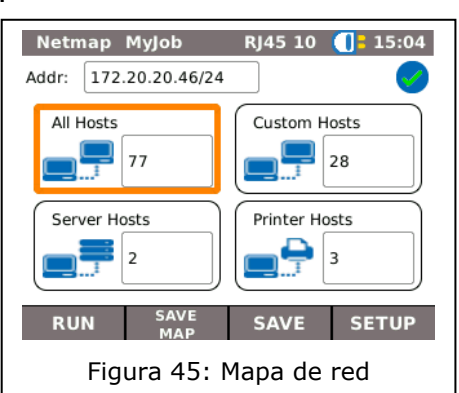

### **6.5.3. Visualizar el resultado**

Tiene la posibilidad de visualizar detalles de la comprobación relativos a cada uno de los hosts.

- $\triangleright$  Dirección IP
- Dirección MAC
- $\triangleright$  Servicios
- $\triangleright$  Nombres de estaciones
	- 1. Seleccione la opción deseada para acceder a una vista general de los hosts.
	- 2. Marque el host del que desea ver detalles adicionales.
	- 3. Seleccione Detalles.

# **6.6. Verificar**

Esta comprobación permite comparar un mapa de red guardado en la memoria con el mapa de red actual.

#### **6.6.1. Realización de la comprobación**

- 1. Seleccione Config para seleccionar un mapa de red guardado en la memoria para la comparación.
- 2. Seleccione el archivo de comparación y confirme su selección mediante Aplicar.

#### **NOTA:**

#### **El nombre del archivo de comparación seleccionado aparece ahora en la esquina superior derecha de la ventana de menú.**

3. Seleccione Ejecutar para iniciar la comprobación de comparación.

El LanXPLORER le muestra ahora una vista general de la comparación del mapa de red actual y el mapa de red guardado en la memoria.

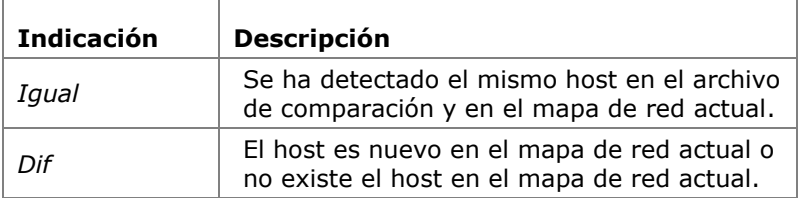

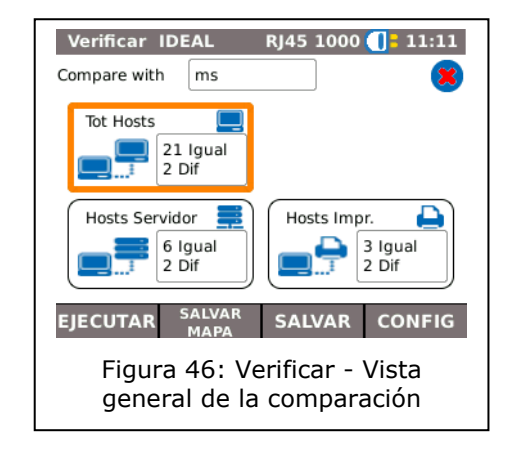

#### **Almacenamiento del mapa de red en la memoria para realizar comparaciones - Verificar**

Es posible guardar en el equipo la vista general actual de los equipos y acceder a la misma para realizar comparaciones con nuevas comprobaciones (véase [6.5.2\)](#page-42-0).

### **6.6.2. Visualizar el resultado**

### **Visualizar la vista general de la comparación**

Tiene la posibilidad de visualizar detalles de la comprobación relativos a la comprobación de comparación.

- $\triangleright$  todos los hosts;
- $\triangleright$  hosts nuevos;
- $\triangleright$  hosts ausentes;
	- 1. Seleccione la opción deseada para acceder a una vista general de los hosts.

#### **Visualizar los detalles de la comprobación**

Tiene la posibilidad de visualizar detalles de la comprobación relativos a cada uno de los hosts:

- > dirección IP;
- dirección MAC;
- $\triangleright$  servicios;
- > nombres de la estación.
	- 1. Seleccione la opción deseada para acceder a una vista general de los hosts.
	- 2. Marque el host del que desea ver detalles adicionales.
	- 3. Seleccione Detalles.

# **6.7. Ping**

Esta comprobación le permite verificar si es posible acceder a un host a través de la red y cuánto tiempo necesita el host para responder.

Para ello, el LanXPLORER envía un número predeterminado de pings a direcciones de destinatarios múltiples y espera las respuestas de los anfitriones.

### **6.7.1. Realización de la comprobación**

- 1. Seleccione el punto del menú "Ping"*.*
- 2. Seleccione Config para determinar los parámetros de la comprobación.
- 3. Con Aplicar se guardan los datos introducidos. Con **Escape** tiene la posibilidad de cerrar el menú sin aplicar los cambios.
- 4. Seleccione Ejecutar para iniciar la comprobación.

### **6.7.2. Visualizar el resultado**

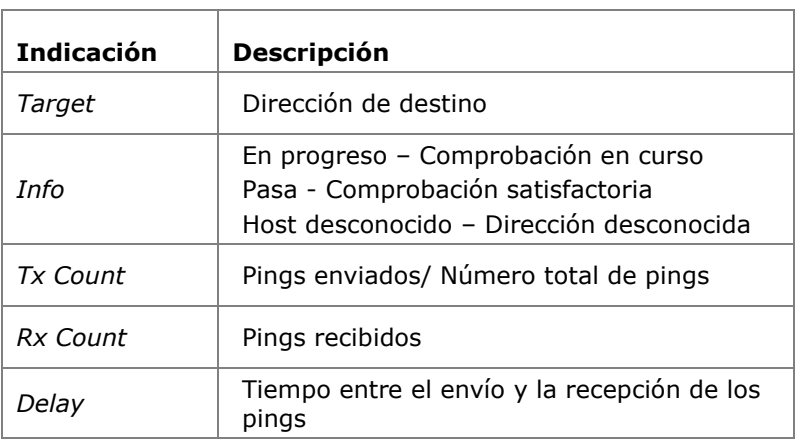

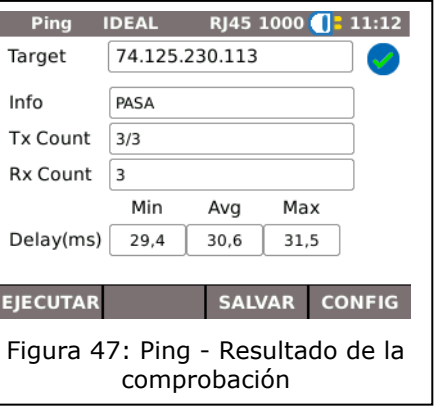

# **6.8. Voice over IP (VoIP)**

Esta comprobación permite medir los parámetros de transmisión de los equipos VoIP.

Para ello se conecta el LanXPLORER en modo en línea entre el equipo VoIP y la red, y de esta forma detecta las llamadas entrantes. A partir del inicio de la comprobación, el LanXPLORER registra las llamadas de forma secuencial y las compara con los parámetros de calidad ajustados.

#### **6.8.1. Realización de la comprobación**

- 1. Seleccione el punto del menú "VoIP"*.*
- 2. Seleccione Config para determinar los parámetros de calidad para la comprobación.
- 3. Seleccione Ejecutar para iniciar la comprobación.

El LanXPLORER registra las llamadas de forma secuencial y muestra las 10 últimas llamadas registradas.

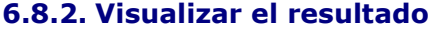

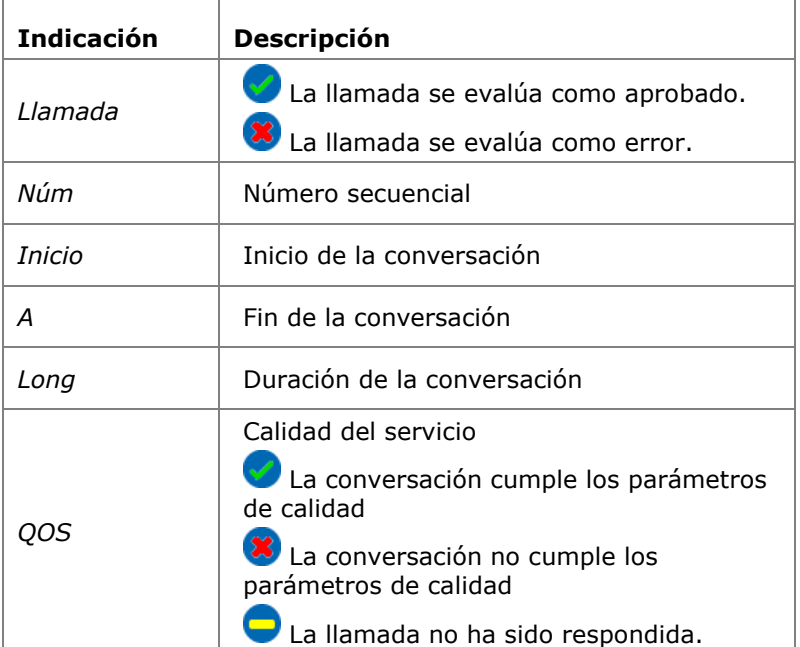

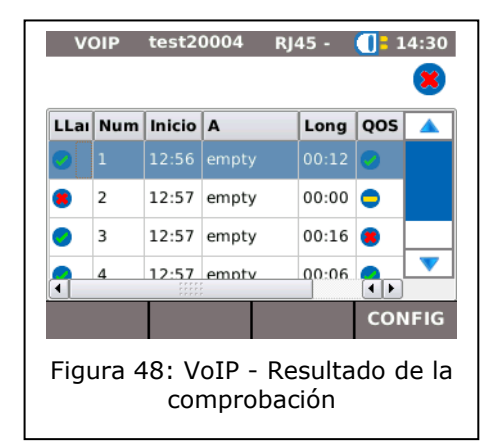

### **Visualizar los detalles de la comprobación relativos a Trazar VoIP**

- 1. Seleccione la llamada deseada.
- 2. Seleccionando Trazar se muestra Trazar VoIP.
- 3. Pulsando **Escape** se vuelve a la pantalla anterior.

### **Visualizar los detalles de la comprobación relativos a la calidad del servicio**

- 1. Seleccione la llamada deseada.
- 2. Seleccionando QOS se muestran detalles adicionales de la comprobación.

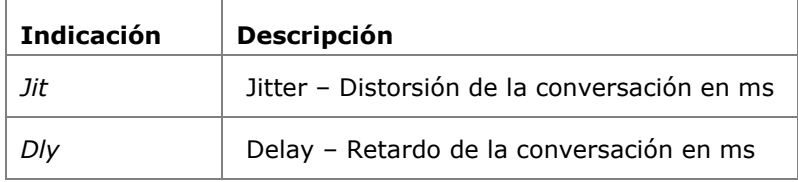

3. Pulsando **Escape** se vuelve a la pantalla anterior.

# **6.9. Trazar Ruta**

Esta comprobación le permite visualizar todos los hops realizados hasta alcanzarla dirección de destino.

### **6.9.1. Realización de la comprobación**

- 1. Seleccione el punto del menú "T\_Ruta"*.*
- 2. Seleccione Config para determinar los parámetros de la comprobación.
- 3. Con Aplicar se guardan los datos introducidos. Con **Escape** tiene la posibilidad de cerrar el menú sin aplicar los cambios.
- 4. Seleccione Ejecutar para iniciar la comprobación.

### **6.9.2. Visualizar el resultado**

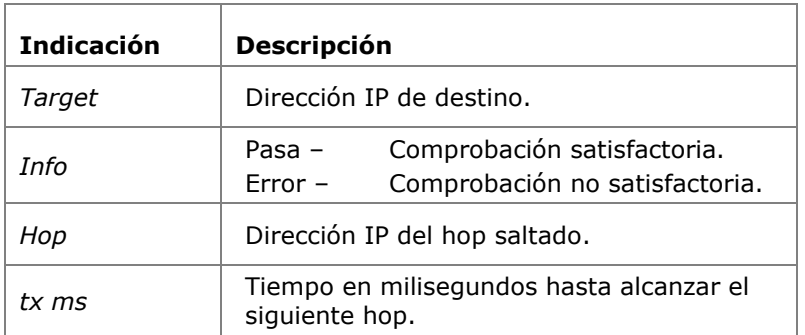

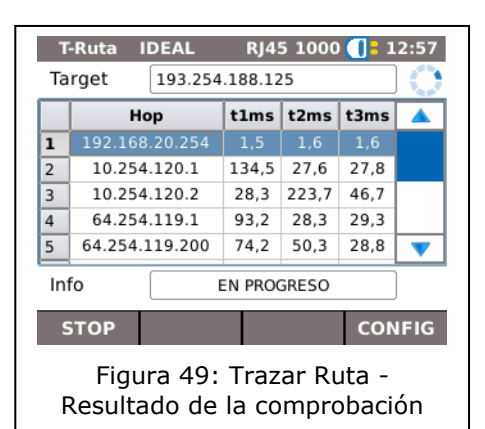

# **6.10.Blink**

Esta comprobación le permite visualizar en qué conexión Ethernet se encuentra conectado el cable de comprobación.

### **6.10.1. Realización de la comprobación**

- 1. Seleccione el punto del menú "Blink"*.*
- 2. Seleccione Ejecutar para iniciar la comprobación.

En el equipo Ethernet parpadea ahora de forma intermitente el punto de conexión correspondiente.

3. Seleccione Parar para finalizar la comprobación.

#### **NOTA:**

**La velocidad y el color con el que parpadea el LED cambia periódicamente y depende del tipo de switch.**

# **6.11. Power over Ethernet (PoE)**

Esta comprobación permite comprobar la alimentación de corriente Ethernet del equipo conectado.

### **6.11.1. Realización de la comprobación**

- 4. Seleccione el punto del menú "PoE"*.*
- 5. Seleccione Config para determinar los parámetros de la comprobación.
- 6. Con Aplicar se guardan los datos introducidos. Con **Escape** tiene la posibilidad de cerrar el menú sin aplicar los cambios.
- 7. Seleccione Ejecutar para iniciar la comprobación.

El LanXPLORER realiza ahora los siguientes pasos:

- medición de la tensión que llega;
- medición de la corriente que llega;
- $\triangleright$  cálculo de la potencia resultante;
- comparación de los resultados de la medición con los valores estándar.

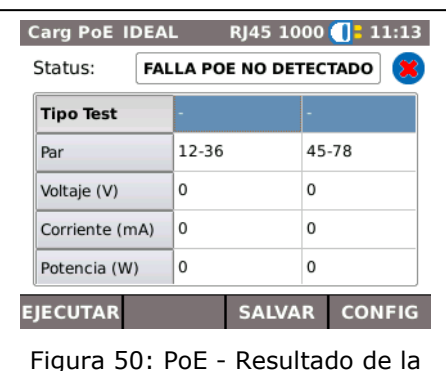

comprobación

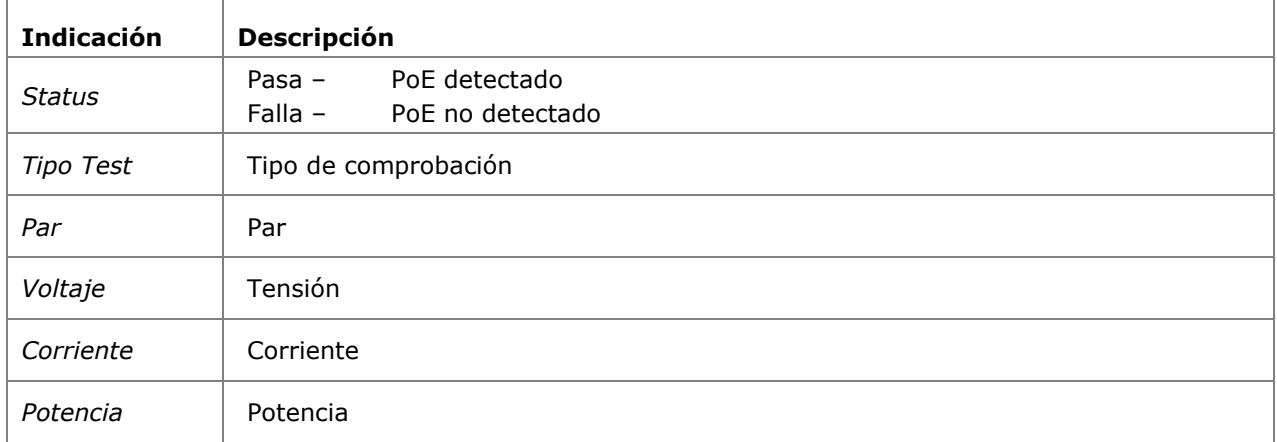

### **6.11.2. Visualizar el resultado**

# **6.12.Bucle**

Esta comprobación permite medir la velocidad de transmisión de una red. Durante esta comprobación, el LanXPLORER funciona como caja de respuesta para un equipo de medición con capa activa (hasta el nivel 4) (p. ej. Trend Unipro o Trend Multipro).

Es posible ajustar el LanXPLORER en uno de los siguientes tipos de bucle definidos por el equipo de medición:

- $\triangleright$  Wireline
- $>$  Mac
- $\triangleright$  IP
- $\triangleright$  UDP

### **6.12.1. Realización de la comprobación**

- 1. Seleccione Config.
- 2. Ajuste el tipo de bucle especificado por el equipo de medición con capa activa.
- 3. Con Aplicar se guardan los datos introducidos. Con Escape tiene la posibilidad de cerrar el menú sin aplicar los cambios.
- 4. Seleccione Ejecutar para iniciar la comprobación.

# **6.13. Diagnóstico del PC**

Con esta comprobación, el LanXPLORER puede representar la información relativa a los niveles MAC e IP del PC conectado. Adicionalmente se muestra la información relativa a la transmisión de datos (Tráfico).

- 1. Seleccione el punto del menú "Diag PC"*.*
- 2. Seleccione Ejecutar para iniciar la comprobación.

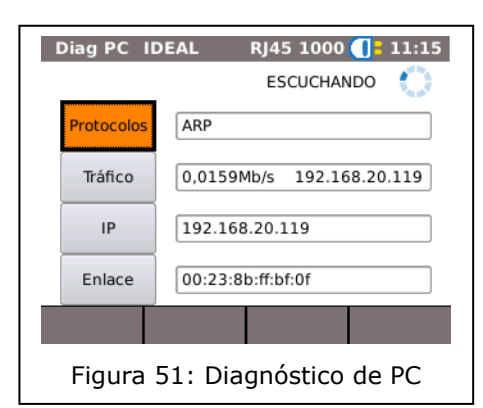

# **6.14.Estadísticas**

1

La disponibilidad de cada una de las estadísticas depende de la variante de modelo y de la estructura de comprobación del LanXPLORER.

Las estadísticas se generan automáticamente para redes activas y se guardan en la memoria al guardar las comprobaciones realizadas.

- 1. Seleccione en la pantalla principal el punto del menú "Estadísticas"*.*
- 2. Seleccione la estadística deseada para visualizarla.

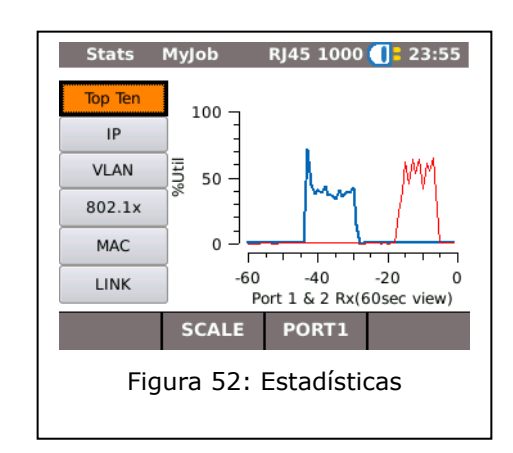

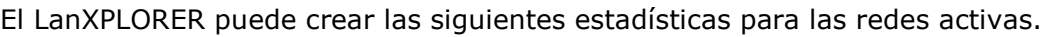

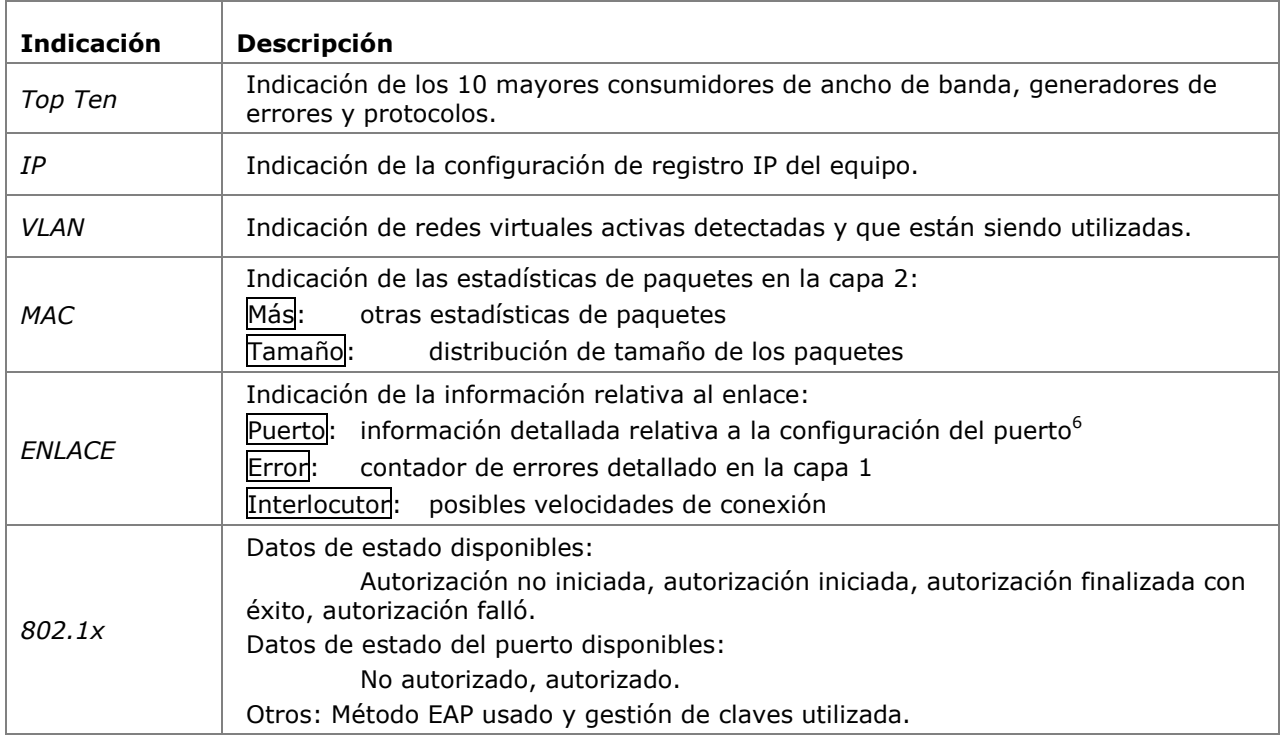

 $^6$  En el modo cable de fibra óptica se indica adicionalmente la intensidad de luz recibida y enviada en µW (dependiendo de la versión SFP).

# **6.15.WiFi**

En esta comprobación, el LanXPLORER pude comprobar las redes inalámbricas existentes en el área de recepción. La tabla [Capítulo 4](#page-31-0) contiene una vista general de las comprobaciones disponibles.

- 1. Dentro del menú "Ports", seleccione "WiFi".
- 2. Seleccione Escan para iniciar el reconocimiento de la red.

#### **6.15.1. Conectar a una red**

- 3. Seleccione una red a la que se desee conectar.
- 4. Seleccione Coned para conectarse a la red seleccionada.
- 5. Confirme el mensaje mostrado en la pantalla mediante OK si desea configurar la red.

El equipo detecta y ajusta automáticamente el tipo de codificación.

- 6. Seleccione el punto del menú *Contraseña*.
- 7. Introduzca la contraseña de red con las teclas alfanuméricas.
- 8. Con OK se quardan los datos introducidos. Con Cancel o **Escape** tiene la posibilidad de cerrar el menú sin aplicar los cambios.
- 9. Con Aplicar se guardan los datos introducidos. Con **Escape** tiene la posibilidad de cerrar el menú sin aplicar los cambios.
- 10.Ajuste en la opción *Tipo de contraseña* ASCII o HEX.

#### **NOTA:**

**Solicite a su administrador del sistema la información detallada para ajustar la red. Si se ha guardado en el LanXPLORER un punto de acceso por defecto, el equipo se conecta automáticamente a dicho punto de acceso al activar la función WiFi.**

- 11.Seleccione Aplicar para aceptar los ajustes.
- 12. Seleccione Coned para conectarse a la red.
- 13.Confirme el mensaje mostrado en la pantalla mediante OK.

El SSID de la red a la que se ha conectado aparece en negrita y subrayado.

- 14. Seleccione Salvar para guardar todas las comprobaciones individuales en el trabajo actual.
- 15.Seleccione Detalles para visualizar información adicional sobre cada una de las redes.

#### **6.15.2. Realización de las comprobaciones**

En la pantalla principal aparece la dirección IP y el nombre de la red a la que se ha conectado el equipo.

- 1. Seleccione en la pantalla principal el punto del menú "Tests"*.*
- 2. Seleccione la comprobación individual deseada.
- 3. Lleve a cabo la comprobación.

El resultado queda almacenado en una memoria de corto plazo y se muestra en la vista general de comprobaciones.

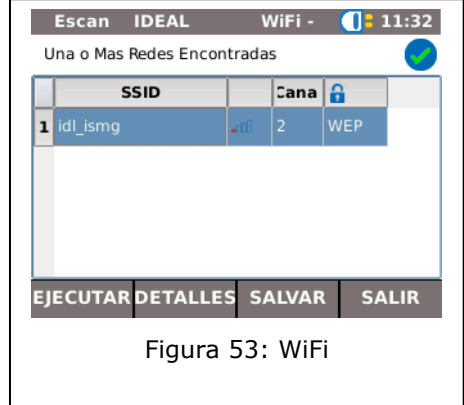

# **CAPÍTULO 7 Comprobación de cableado en cables de fibra óptica y módulos SFP**

### **7.1. Indicaciones de seguridad**

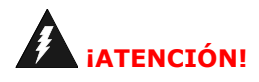

**No mire NUNCA directamente dentro del conector hembra del módulo SFP, las superficies del conector macho, los extremos abiertos de la fibra ni en los acoplamientos. Existe riesgo de emisión de luz en una gama de longitud de onda no visible que podría dañar sus ojos de forma permanente.**

**En caso de que no esté seguro de si está encendido el equipo o si la fibra transmite luz, proceda por seguridad siempre como si se pudiera emitir luz.**

**Manipule correctamente las fibras abiertas, existe peligro de lesión a causa de las virutas de fibra.**

**Proteja sus ojos mientras trabaje con fibras abiertas, las virutas de fibra podrían dañar sus ojos de forma permanente.**

**Nunca deje tirados restos de fibra y no los arroje sueltos a la basura doméstica, existe peligro de lesión a causa de las virutas de fibra.**

**Antes de la limpieza de los módulos SFP, le recomendamos que los retire del equipo de medición. De ese modo se asegura de que no se puede emitir luz accidentalmente durante el proceso de limpieza.**

# **¡PRECAUCIÓN!**

**Al conectar los módulos SFP a recorridos que conducen luz, debe tenerse en cuenta el rango máximo de medición (véanse las especificaciones de los distintos módulos SFP). Si éste se sobrepasa, se pueden producir daños en los módulos SFP.**

### **7.2. Indicaciones sobre la limpieza de los módulos SFP y de los cables de interconexión**

#### **NOTA:**

**Antes de conectar los cables de medición a los módulos SFP, asegúrese de que los conectores de los cables están limpios.**

**Limpie las férulas de los conectores hembra SFP siempre con materiales secos, que so se deshilachen ni rayen.**

**Los conectores se pueden limpiar con toallitas limpiadoras adecuadas para fibra de vidrio o bastoncillos de limpieza para fibra de vidrio. IDEAL recomienda el kit de limpieza #1219- 00-1621 para el cuidado de los módulos SFP y los cables de interconexión.**

<span id="page-53-0"></span>El firmware del LanXPLORER debe actualizarse periódicamente. Puede descargarse la última actualización de firmware en la página web de IDEAL INDUSTRIES Ltd.

Si se registra en la página web de IDEAL INDUSTRIES Ltd para recibir el **boletín de noticias**, se le informará automáticamente de las nuevas descargas.

El firmware del LanXPLORER se puede actualizar mediante una memoria USB.

#### **NOTA:**

**Antes de actualizar el firmware debe realizarse una copia de seguridad de los datos de comprobación que se encuentran en el LanXPLORER.**

**Para actualizar el firmware se recomienda que el LanXPLORER reciba corriente eléctrica a través de la fuente de alimentación de carga o que los acumuladores se encuentren completamente llenos.**

**La exportación e importación de datos se realiza exclusivamente mediante una memoria USB conectada al LanXPLORER.**

- 1. Guarde la actualización de firmware en una memoria USB vacía.
- 2. Inserte la memoria USB en la interfaz para puerto USB del LanXPLORER.
- 3. Conecte el LanXPLORER.
- 4. Asegúrese de que los acumuladores del LanXPLORER se encuentran cargados o conecte el LanXPLORER a la red de suministro de corriente.
- 5. Seleccione el punto del menú Config*.*
- 6. Seleccione el punto del menú "Sistema"*.*
- 7. Seleccione el punto del menú "Actualizar".
- 8. Actualizar le permite actualizar el software. Con Cancel o **Escape** tiene la posibilidad de cerrar el menú sin aplicar los cambios.
- 9. Seleccione "Confirmar" para iniciar la actualización*.*
- 10. Espere hasta que haya finalizado la actualización y el LanXPLORER muestre el menú principal tras el reinicio.
- 11.Retire la memoria USB.

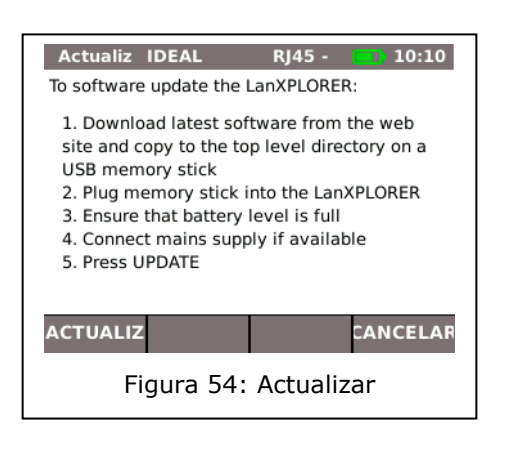

#### **NOTA:**

**Dependiendo de la extensión de la actualización, el LanXPLORER se reinicia o es necesario iniciarlo manualmente.**

El LanXPLORER ofrece la posibilidad de sustituir los conectores hembra dañados o desgastados mediante el juego de inserto de conector hembra RJ45 (Ideal 150058).

#### **Volumen de suministro**

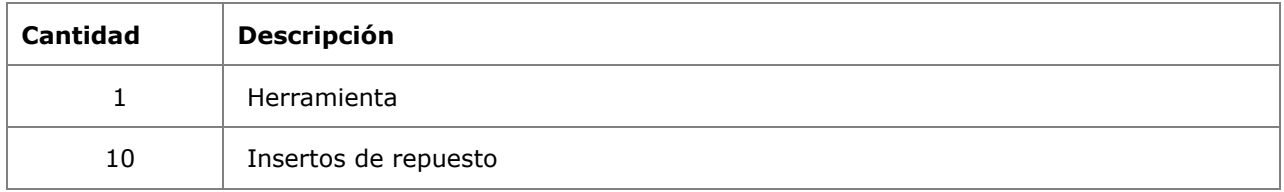

#### **Cambio del inserto de conector hembra**

- 1. Apague la LanXPLORER.
- 2. Retire los cables.

3. Empuje con cuidado la herramienta DIRECTAMENTE en el zócalo. TENGA CUIDADO - NO MUEVA LA HERRAMIENTA VERTICAL!

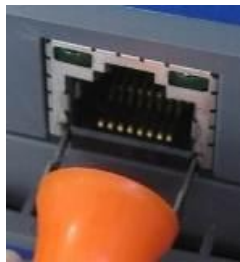

4. Mantener la herramienta DIRECTAMENTE tire firmemente de la inserción de la toma.

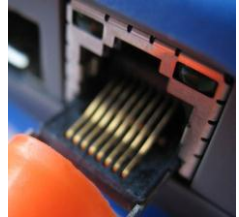

5. Usando los dedos reemplazar un inserto de nuevo DIRECTAMENTE a la toma de corriente y asegurarla en su lugar con firmeza empujando.

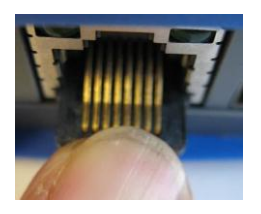

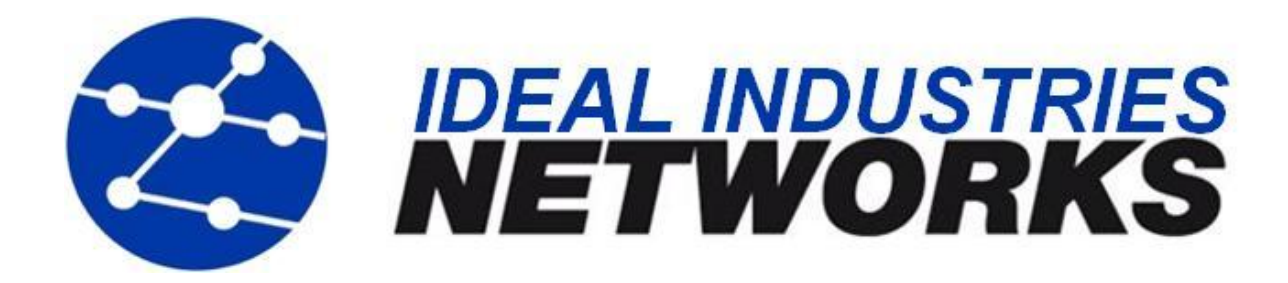

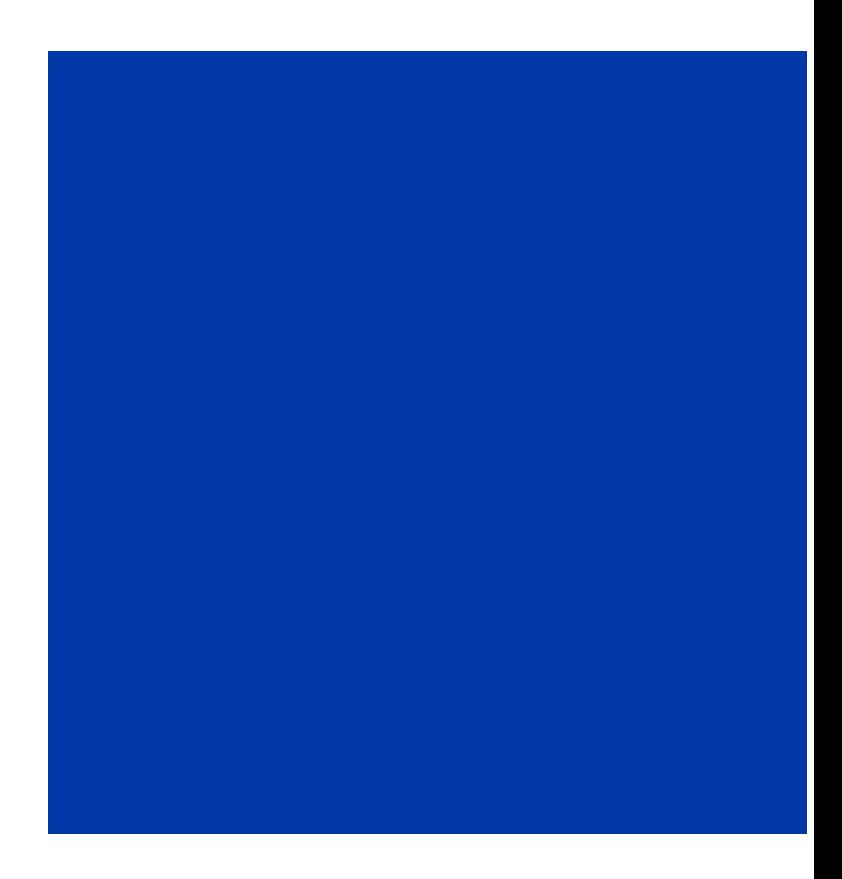

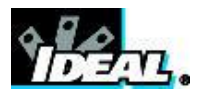

A subsidiary of IDEAL INDUSTRIES INC.